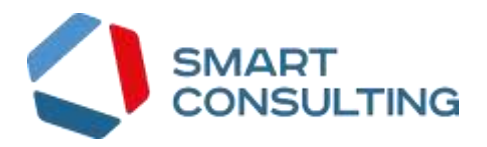

# **ПРОГРАММНОЕ ОБЕСПЕЧЕНИЕ «Digit PROконтакт»**

**Руководство пользователя**

**«Супервизор»**

Листов 57

# СОДЕРЖАНИЕ

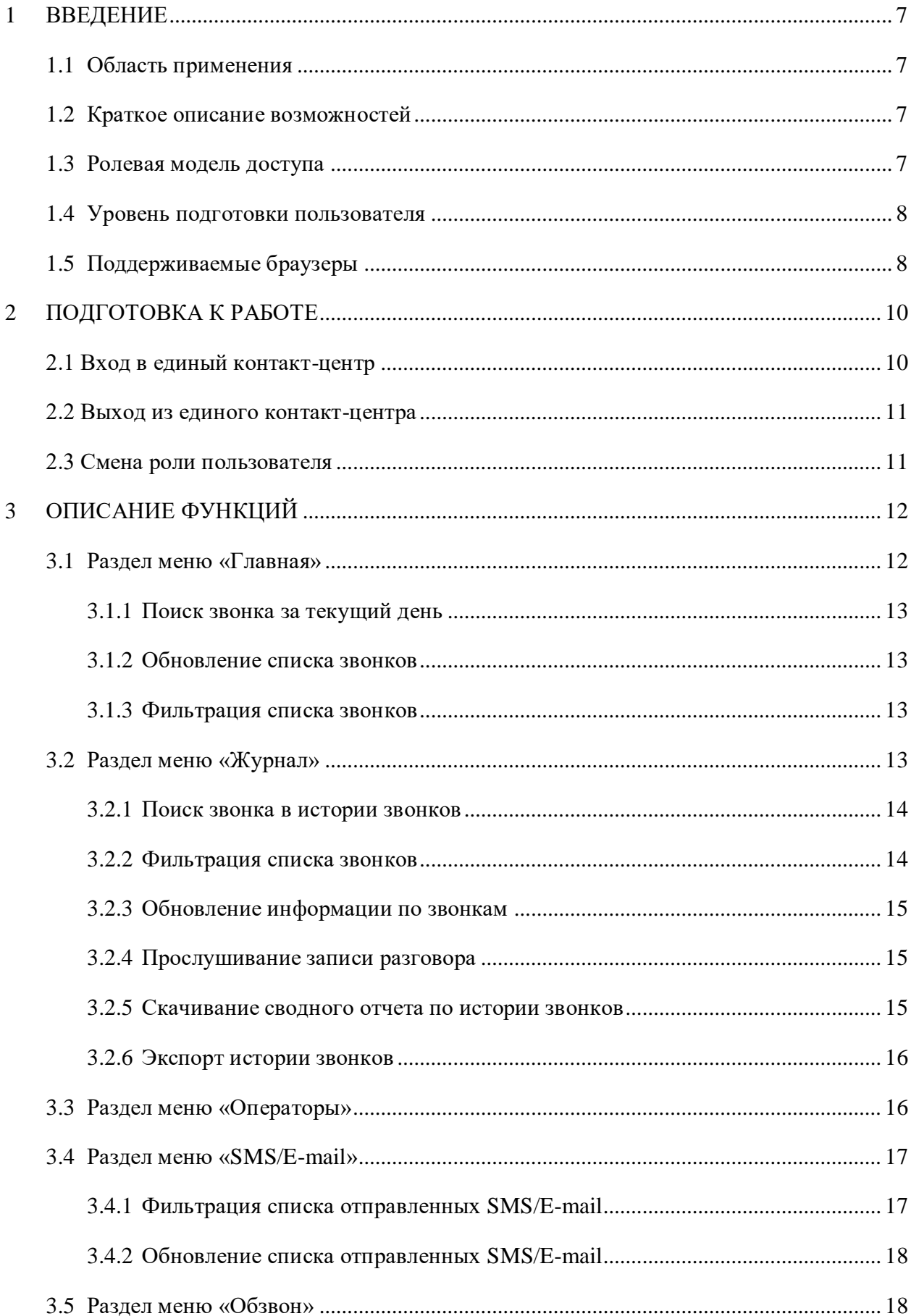

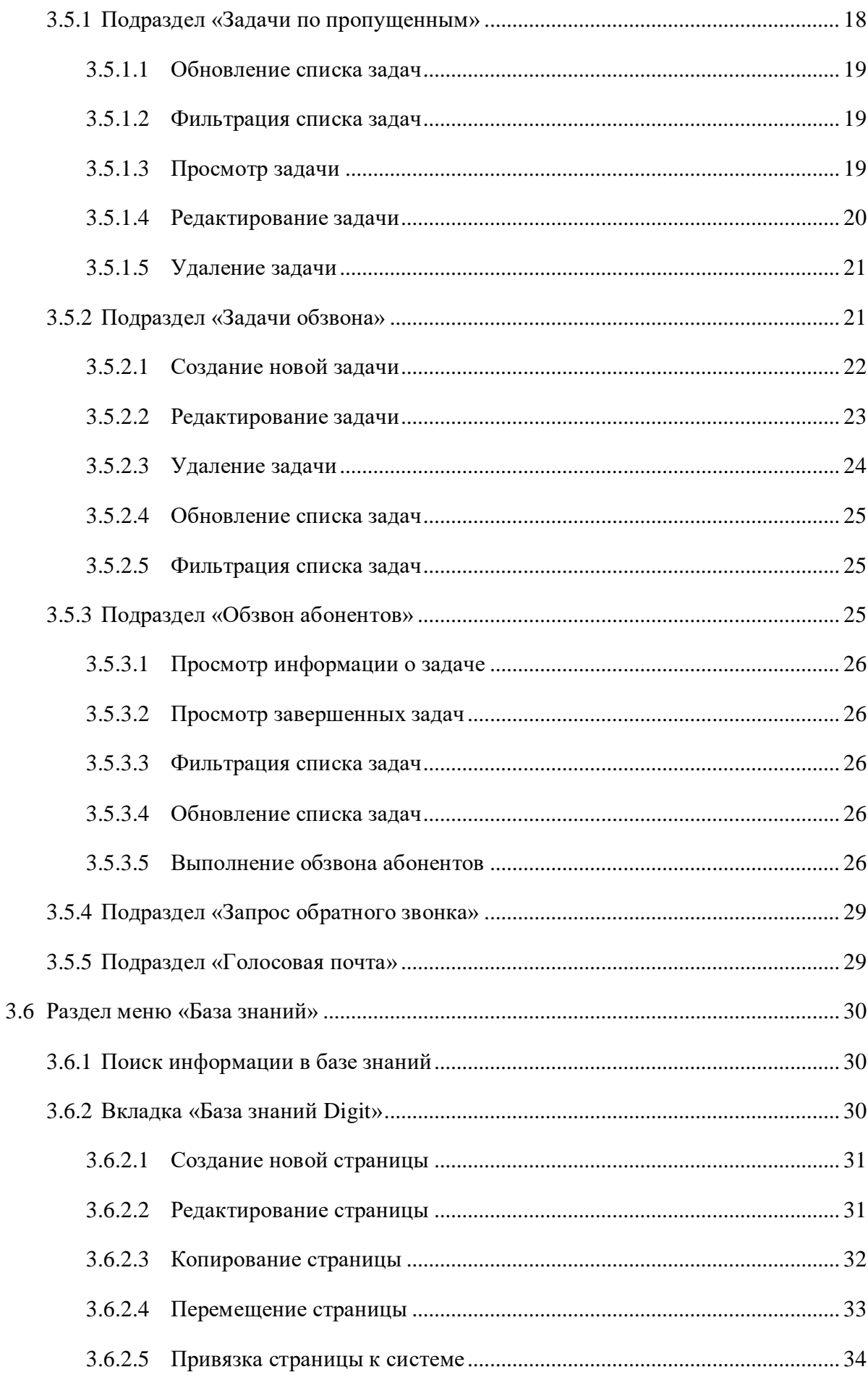

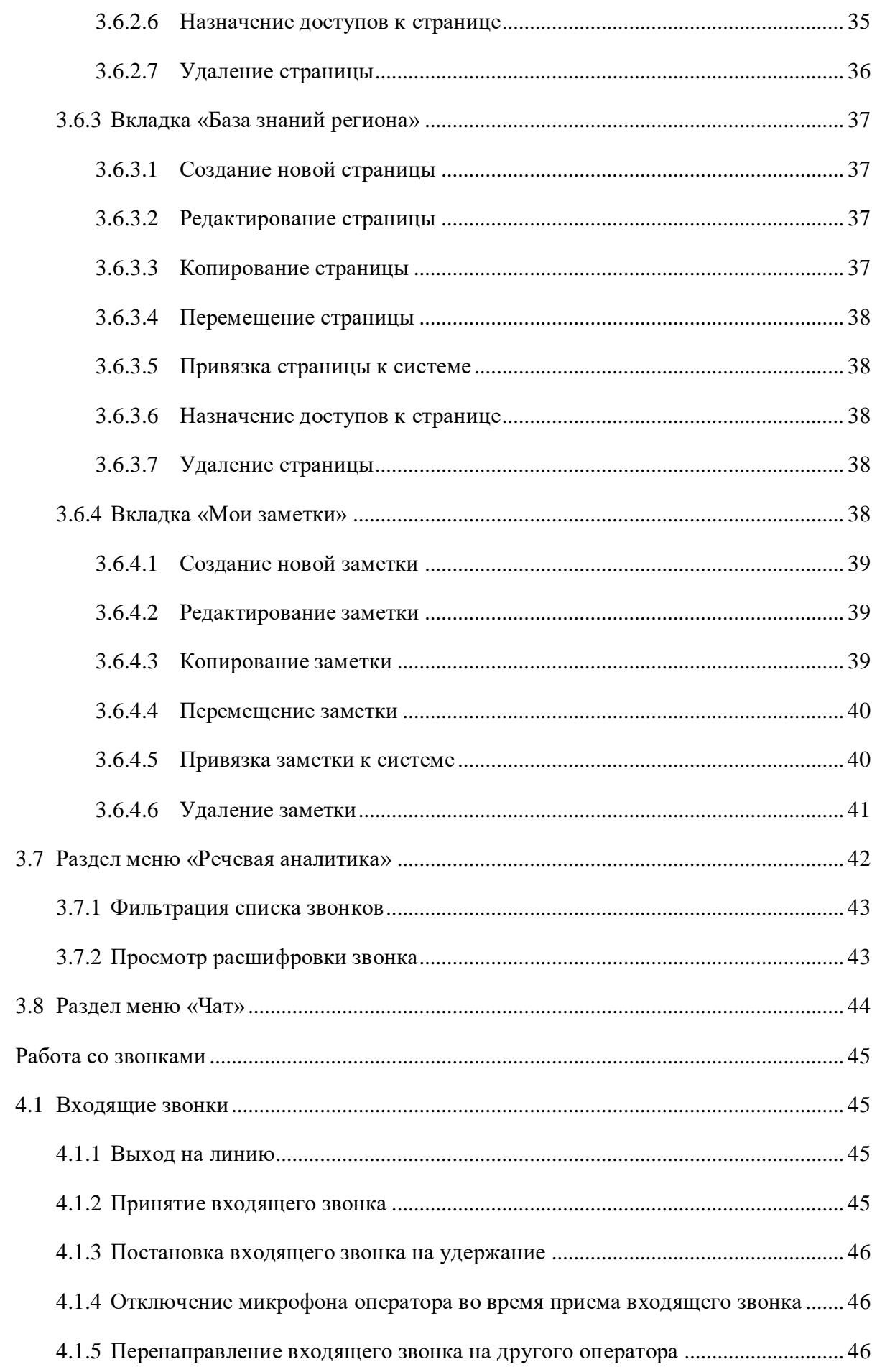

 $\overline{4}$ 

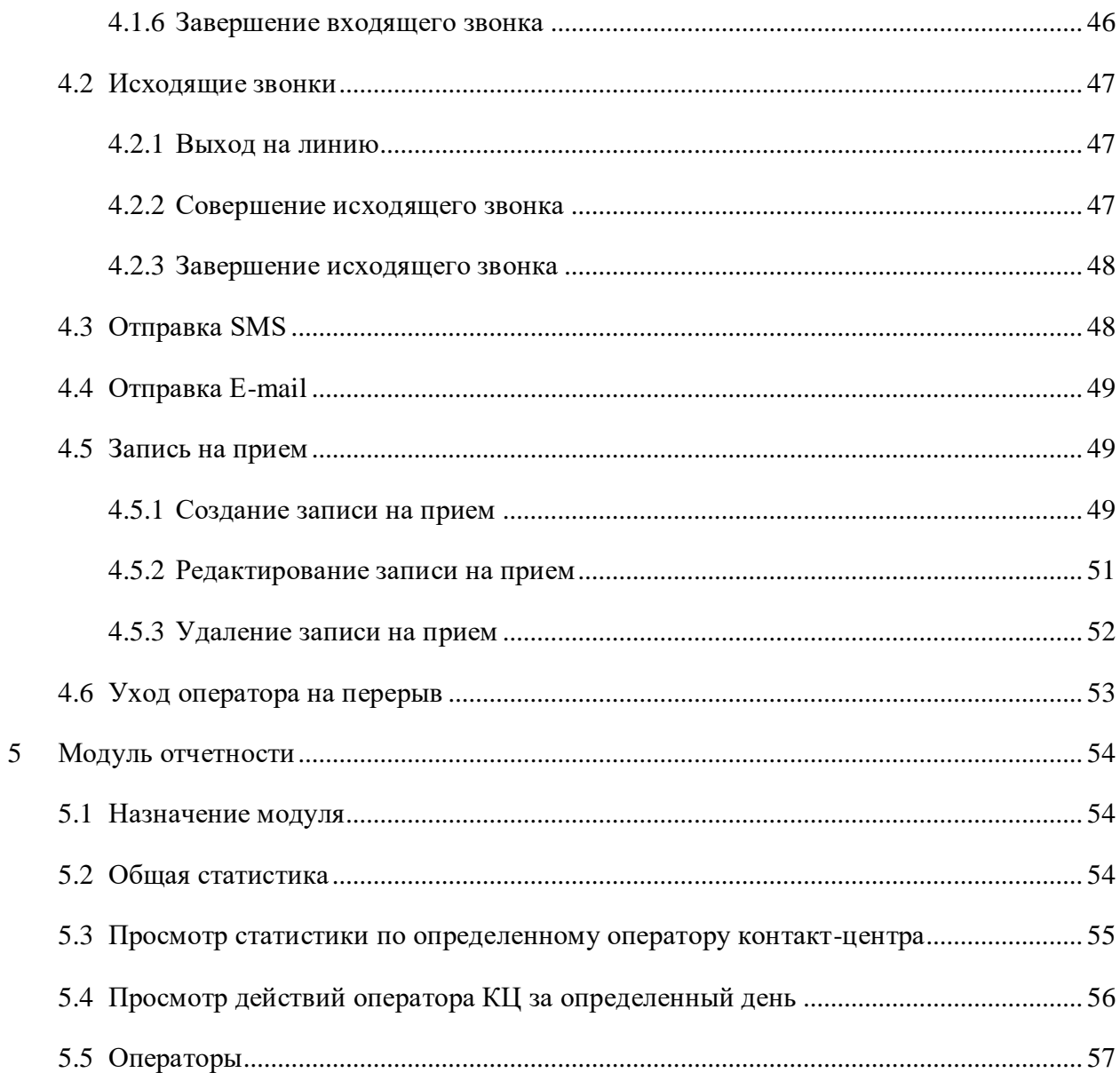

# **СПИСОК ТЕРМИНОВ И СОКРАЩЕНИЙ**

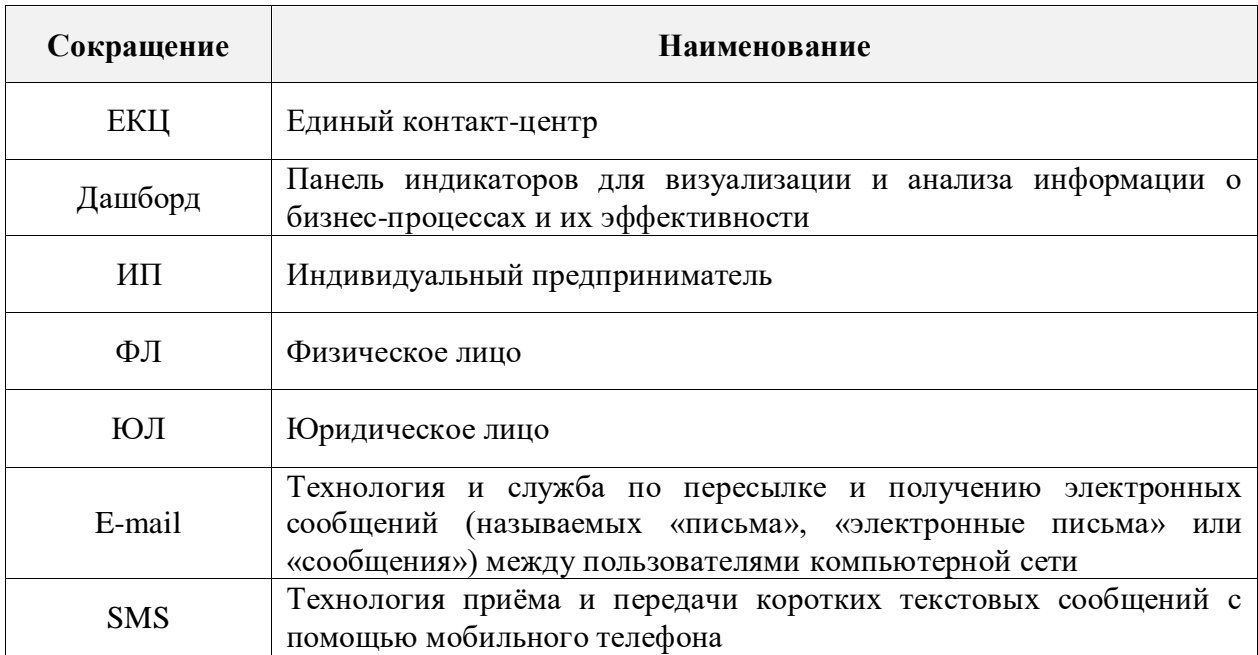

# <span id="page-6-0"></span>**1 ВВЕДЕНИЕ**

# **1.1 Область применения**

<span id="page-6-1"></span>Программное обеспечение «Digit PROконтакт» предназначено для автоматизации деятельности контакт-центра любой организации с целью упрощения взаимодействия сотрудников контакт-центра с гражданами, предоставления квалифицированных консультаций и иной помощи в рамках оказываемых услуг конкретной организацией посредством телефонной связи, E-mail, SMS, различных чатов и мессенджеров.

# **1.2 Краткое описание возможностей**

<span id="page-6-2"></span>Универсальное программное обеспечение «Digit PROконтакт» (далее – единый контакт центр, ЕКЦ) позволяет:

- снизить расходы на организацию и управление контакт-центром;
- повысить качество и прозрачность оказания консультаций и иной помощи посредством телефонной связи или иным каналам коммуникаций;
- снизить трудозатраты сотрудников контакт-центра за счет оптимизации и унификации технологических процессов и пользовательского интерфейса программного обеспечения;
- проводить мониторинг и контроль выполнения рабочих обязанностей сотрудников контакт-центра;
- вести аналитику эффективности и качества оказания услуг.

# **1.3 Ролевая модель доступа**

<span id="page-6-3"></span>В программном обеспечении «Digit PROконтакт» предусмотрена ролевая модель доступа к функциональным возможностям ЕКЦ [\(Таблица 1\)](#page-6-4).

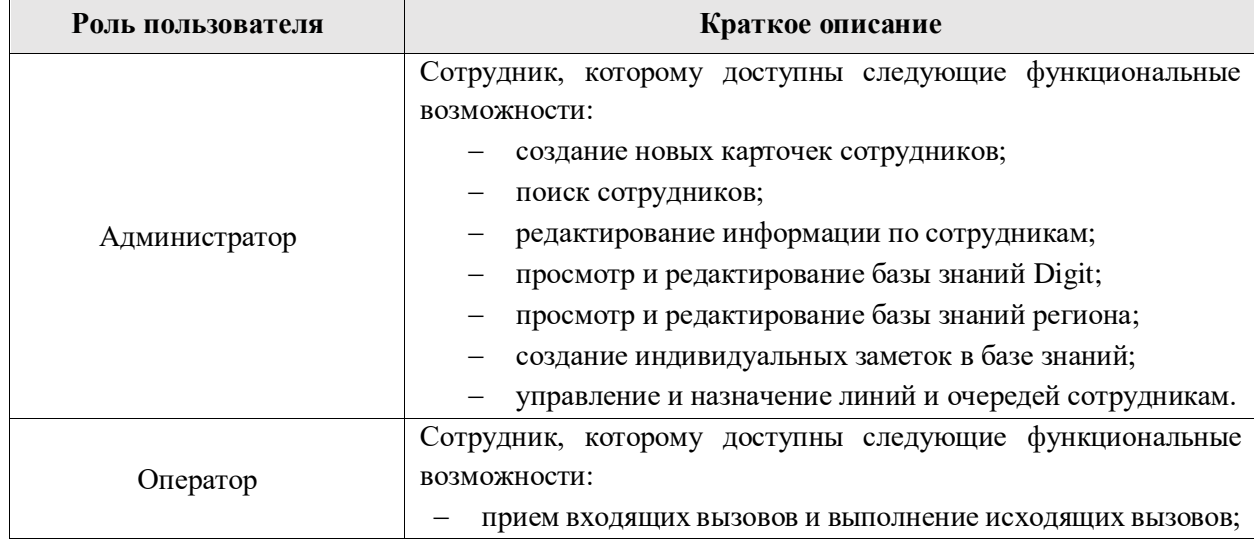

<span id="page-6-4"></span>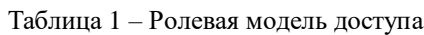

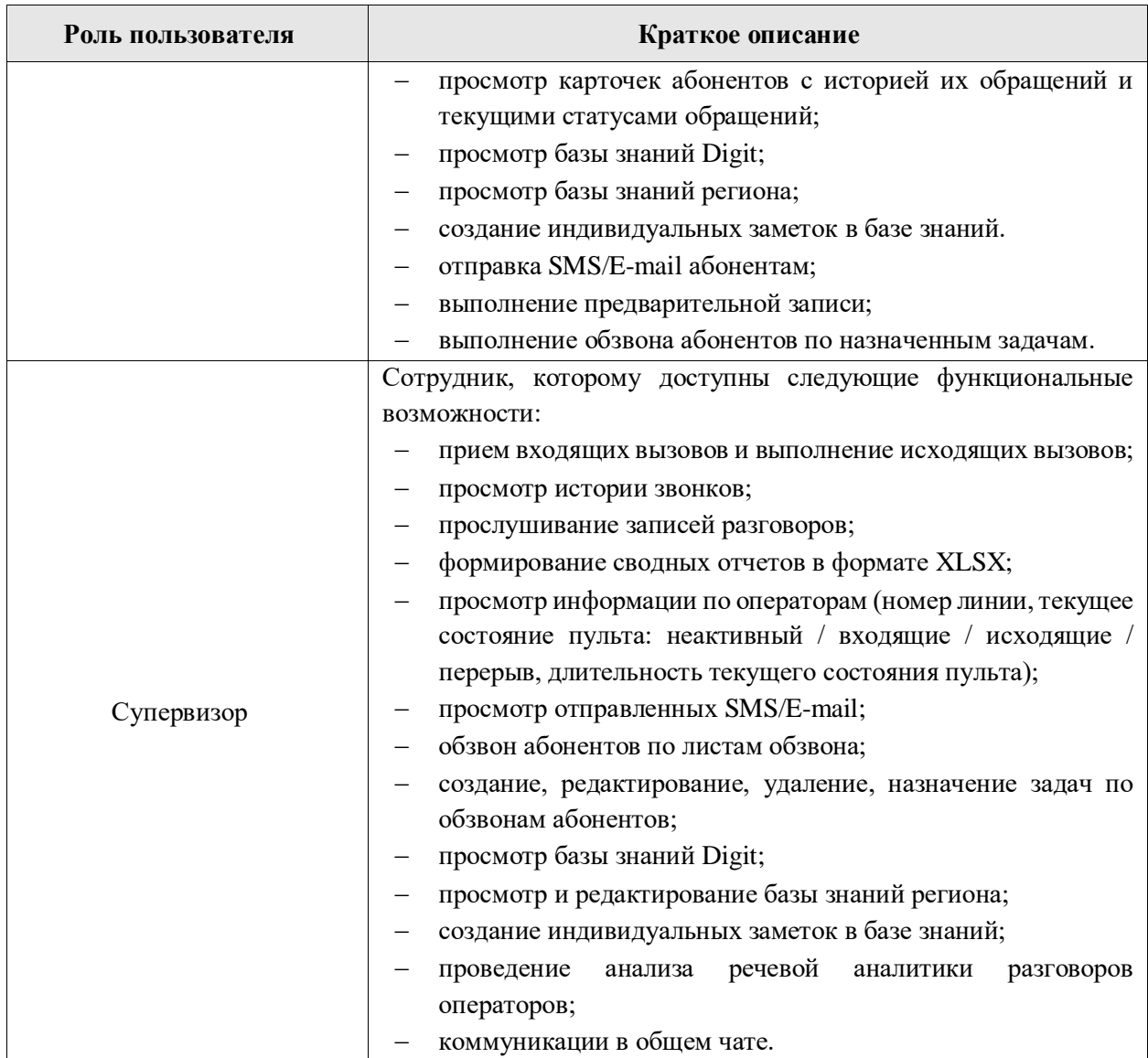

#### **1.4 Уровень подготовки пользователя**

<span id="page-7-0"></span>Настоящее руководство пользователя разработано для сотрудников с ролью «Супервизор».

Перед началом работы в пользовательском интерфейсе ЕКЦ сотрудник с ролью «Супервизор» должен ознакомиться с данным руководством.

П р и м е ч а н и е – Состав разделов и подразделов данного руководства может отличаться от функциональных возможностей пользовательского интерфейса ЕКЦ, используемого в конкретном регионе или конкретной организации.

#### **1.5 Поддерживаемые браузеры**

<span id="page-7-1"></span>Работа в программном обеспечении «Digit PROконтакт» поддерживается через веббраузер Google Chrome и Яндекс.Браузер последних версий.

Программное обеспечение «Digit PROконтакт» постоянно обновляется под последние версии веб-браузеров, официально поддерживаемых производителями.

Разработчики ЕКЦ не несут ответственности за его корректную работу в других веббраузерах.

# <span id="page-9-0"></span>**2 ПОДГОТОВКА К РАБОТЕ**

# <span id="page-9-1"></span>**2.1 Вход в единый контакт-центр**

Для входа в пользовательский интерфейс единого контакт-центра выполните следующие действия:

- 1) в веб-браузере введите ссылку ЕКЦ;
- 2) в открывшемся окне введите логин и пароль сотрудника;

П р и м е ч а н и е – Если в настройках единого контакт-центра подключена возможность авторизации в пользовательском интерфейсе ЕКЦ по номеру СНИЛС, то ввод логина будет по формату ХХХ-ХХХ-ХХХ ХХ. При этом номер СНИЛС должен быть указан в карточке сотрудника в поле «Логин».

- 3) нажмите на кнопку «Войти» [\(Рисунок 1\)](#page-9-2);
- 4) если у сотрудника несколько ролей, то после нажатия на кнопку «Войти» откроется форма для выбора нужной роли; для подтверждения входа под выбранной ролью нажмите на кнопку «Продолжить» [\(Рисунок 2\)](#page-9-3).

После нажатия на кнопку «Войти» или «Продолжить» откроется главный экран пользовательского интерфейса ЕКЦ, доступный текущему сотруднику.

# digit:PROKOHTAKT

# Единый контакт-центр

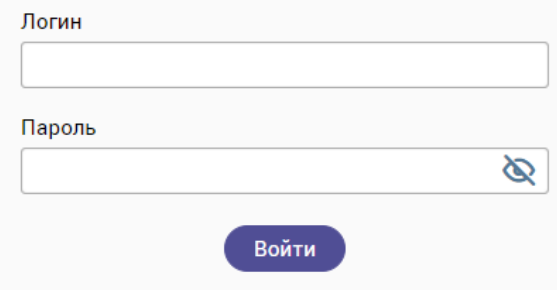

#### <span id="page-9-3"></span><span id="page-9-2"></span>Рисунок 1 – Вход в пользовательский интерфейс единого контакт-центра

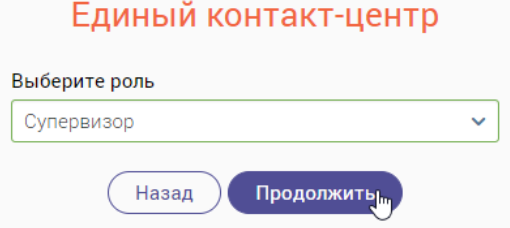

Рисунок 2 – Выбор роли сотрудника

# **2.2 Выход из единого контакт-центра**

<span id="page-10-0"></span>Для корректного выхода из ЕКЦ в правом верхнем углу активного окна нажмите на ФИО текущего сотрудника, затем в открывшемся меню нажмите на гипертекст «Выйти» [\(Рисунок 3\)](#page-10-2).

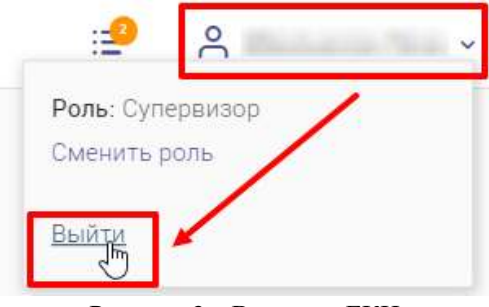

Рисунок 3 – Выход из ЕКЦ

# **2.3 Смена роли пользователя**

<span id="page-10-2"></span><span id="page-10-1"></span>Если у сотрудника имеется доступ к пользовательским интерфейсам нескольких ролей, то ему будет доступна возможность смены текущей роли без выхода и повторной авторизации в ЕКЦ.

Для смены роли сотрудника выполните следующие действия [\(Рисунок 4\)](#page-10-3):

- 1) в правом верхнем углу активного окна нажмите на ФИО текущего сотрудника;
- 2) в открывшемся меню нажмите на гипертекст «Сменить роль»;
- 3) в открывшемся окне «Изменение параметров входа» в выпадающем списке выберите нужную роль и нажмите на кнопку «Продолжить».

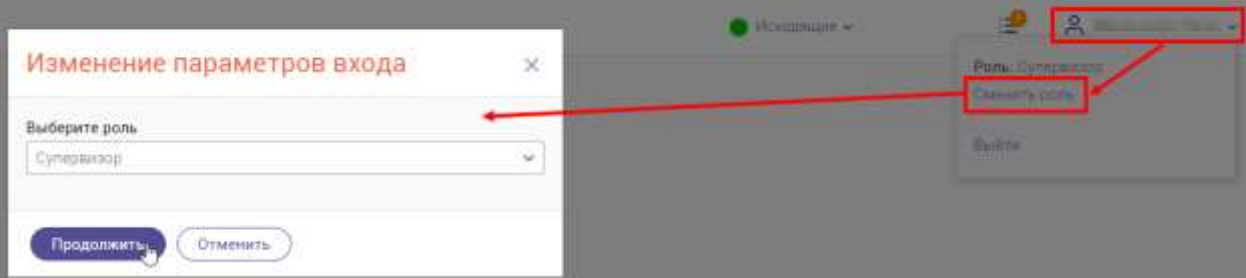

<span id="page-10-3"></span>Рисунок 4 – Переход в пользовательский интерфейс ЕКЦ другой роли

# <span id="page-11-0"></span>**3 ОПИСАНИЕ ФУНКЦИЙ**

# <span id="page-11-1"></span>**3.1 Раздел меню «Главная»**

В разделе меню «Главная» содержится следующая информация [\(Рисунок 5\)](#page-11-2):

- дашборды:
	- o количество звонков в очереди и среднее время ожидания;
	- o статусы операторов (сколько операторов на линии и сколько операторов на перерыве);
	- o статистика за день (количество непринятых, входящих, исходящих звонков);
	- o среднее время разговора и нормативное время разговора.
- блок «Звонки за сегодня» содержит следующие данные о всех звонках текущего дня:
	- o номер телефона;
	- $\circ$  тип канала (входящие  $\blacktriangle$ , исходящие  $\blacktriangledown$ , пропущенные  $\blacktriangledown$ );
	- o ФИО абонента;
	- o ФИО сотрудника;
	- o время звонка;
	- o время ожидания;
	- o длительность звонка;
	- o длительность постобработки;
	- o причина звонка;
	- o комментарий.

| <b><i>SASHKON BOHEFEIN</i></b><br>0<br>California conspirate. Travel 3 tow- |                                    | ୯<br>.<br><b>O</b> Fla. Esterit<br><b>ID</b> Depigram | CEATIVIN OFFICIATIONS<br>3(431)<br>4.57% | C<br><b>Burn</b><br>7. | CTATHCTHIA 34 JIE-6<br>$\sim$ 3<br><b>ARTHUM TANK</b><br><b>STATISTICS</b> | - 10<br>$-15.11$<br>< 10<br><b>ARTISTICS</b> | м<br>7.0<br><b>ACCESSION</b>           | <b>CP SPENIN PASTUROPA</b><br>$51 - 0$<br>However spare 11 sec. | 46    |
|-----------------------------------------------------------------------------|------------------------------------|-------------------------------------------------------|------------------------------------------|------------------------|----------------------------------------------------------------------------|----------------------------------------------|----------------------------------------|-----------------------------------------------------------------|-------|
| Звонки за сегодня                                                           |                                    |                                                       |                                          |                        |                                                                            |                                              | $\left\lceil \mathcal{D} \right\rceil$ | Q. Theories-steep revisions are first?                          | $-10$ |
| <b>History Infederal</b>                                                    | Die<br>٠<br><b>Konama</b>          | <b>BAD planets</b>                                    | Circulanes                               | <b>ROMAN DAGHER</b>    | <b>Bonnet opinionen</b>                                                    | Aberettements moves                          | Zeresaining<br>mercoloxitorus          | T <b>Kansen Tapel</b><br>Tümana islama                          |       |
| California di                                                               | $\mathbf{r}^{\prime}$              | <b>COLLEGE</b>                                        |                                          | <b>HEAR</b>            | <b>COLLEGE</b>                                                             | the angles of                                |                                        |                                                                 |       |
| THE R. P. LEWIS                                                             | è                                  |                                                       | <b>CONTRACTOR</b>                        | <b>STORY</b>           |                                                                            | the same part                                |                                        |                                                                 |       |
| CASHA AVAIL                                                                 | v                                  |                                                       | Service Ave                              | <b>HOME</b>            | <b>Service</b>                                                             | <b>SERVICE</b>                               |                                        |                                                                 |       |
| 27 Mich all Corporation                                                     | $\mathbf{x}_{\mathbf{u}^{\prime}}$ |                                                       |                                          | <b>Million</b>         |                                                                            |                                              |                                        |                                                                 |       |
| <b>JOHN AVENUE</b>                                                          | v                                  | <b>Window</b>                                         | <b>River Street</b>                      | $1 - 1$                |                                                                            | <b>COMPANY</b>                               |                                        |                                                                 |       |
| <b>COLEMAN ROAD</b>                                                         | ú.                                 | <b>ROMAN</b>                                          | ---                                      | <b>House</b>           | <b>COLOR</b>                                                               | <b>COMPANY</b>                               | <b>STATISTICS</b>                      |                                                                 |       |
| Construction of                                                             | ù                                  | <b>Samuel</b>                                         | Street, Street,                          | <b>DESCRIPTION</b>     | <b>Service</b>                                                             | <b>CONTRACTOR</b>                            | <b>SALE</b>                            | <b>STARTED</b>                                                  |       |
| contact that                                                                | $\mathcal{A}_{\mathcal{S}}$        | <b>Scored Co.</b>                                     | <b>SECRETARY</b>                         | <b>SOLUTION</b>        | <b>SALES</b>                                                               |                                              |                                        | <b>There</b><br><b>COMMERCIAL</b>                               |       |
| <b>CONTRACTOR</b>                                                           | e                                  | <b>SCHOOL</b>                                         | <b>Mark Street</b>                       | <b>STER</b>            | <b>CONTRACTOR</b>                                                          | <b>SHOW</b>                                  | <b>STATE</b>                           | <b>START</b><br><b>Tallienman</b>                               |       |
| <b>PERSONAL</b>                                                             | v                                  | <b>STUDE</b>                                          | <b><i>Bright Bally Wall</i></b>          | <b>Home</b>            | <b>STATE</b>                                                               | <b>BEST</b>                                  | 22.25                                  |                                                                 |       |
| <b>CALCOM TEST</b><br><b>Growward 1</b>                                     | Ké.                                | transis                                               | <b>MORTAGE</b>                           | <b>SCALE</b>           | <b>District</b>                                                            |                                              |                                        | Theoretic Telescontroller recommendation                        |       |

<span id="page-11-2"></span>Рисунок 5 – Раздел меню «Главная»

# **3.1.1 Поиск звонка за текущий день**

<span id="page-12-0"></span>В блоке «Звонки за сегодня» предусмотрен поиск по номеру телефона или по ФИО абонента. Введите искомые данные и нажмите на кнопку «Найти» или на клавишу «Enter» [\(Рисунок 6\)](#page-12-4).

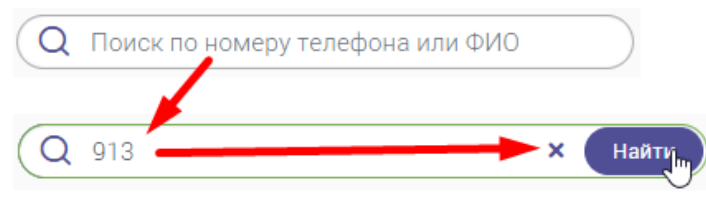

Рисунок 6 – Поиск по номеру телефона

# <span id="page-12-4"></span>**3.1.2 Обновление списка звонков**

<span id="page-12-1"></span>Для обновления информации в блоке «Звонки за сегодня» нажмите на кнопку (см. [Рисунок 5\)](#page-11-2).

#### **3.1.3 Фильтрация списка звонков**

<span id="page-12-2"></span>В блоке «Звонки за сегодня» предусмотрена фильтрация списка звонков по следующим столбцам (см. [Рисунок 5\)](#page-11-2):

- **«Тип канала»** для фильтрации списка звонков по типам канала (для выбора доступно несколько значений);
- **«Причина звонка»** для фильтрации списка звонков по причинам звонка (для выбора доступно несколько значений).

Для очистки всех фильтров нажмите на кнопку .

#### **3.2 Раздел меню «Журнал»**

<span id="page-12-3"></span>Данный раздел меню содержит историю звонков, совершенных всеми сотрудниками, с возможностью прослушивания записей разговоров.

Информация в блоке «История звонков» представлена в табличном виде и содержит следующие данные [\(Рисунок 7\)](#page-13-2):

- номер телефона абонента;
- тип канала (входящие  $\blacktriangle$ , исходящие  $\blacktriangledown$ , пропущенные  $\blacktriangledown$ );
- ФИО абонента;
- ФИО сотрудника;
- дата и время звонка;
- время ожидания;
- длительность звонка;
- длительность постобработки;
- причина звонка;
- комментарий;
- запись звонка.

| История звонков           |                                  |                                                  |                              |                               |                      |                                | 5 December 1 [ & Semana RR ] [O] Q Concretement weeken are the |                          |                    |                                      | $\mathbf{v}^0$ |
|---------------------------|----------------------------------|--------------------------------------------------|------------------------------|-------------------------------|----------------------|--------------------------------|----------------------------------------------------------------|--------------------------|--------------------|--------------------------------------|----------------|
| <b>Prisons Veriadonia</b> | $740 +$                          | <b>P</b> designations                            | Criminant                    | <b>Gara</b> w<br><b>NORMA</b> | T Sprencoganan       | Датиського.<br><b>Milledge</b> | Деательность<br>morrodaaderau.                                 | Thomas interes T         | <b>Numerispell</b> | <b>Salesa Jacoba</b>                 |                |
| THE R.P.                  | Flores.                          |                                                  |                              | <b>BUY ONE</b>                | <b>SIDE</b>          | <b>STATE</b>                   |                                                                | <b>TRANSPORT</b>         |                    | ×                                    |                |
| change in the             |                                  | M-Bitcher IN<br>Партраженистам<br>Hyperature and | $\sim$                       | <b>State Laborator</b>        | <b>STARTING</b>      | <b>South Corporation</b>       | <b>STATE</b>                                                   | <b>Statement</b>         |                    | ×                                    |                |
| creative and              | <b>ROFITS</b><br><b>Balcizin</b> |                                                  | <b>Senate</b>                | 2012 Mills                    | <b>STATISTIC</b>     |                                |                                                                | <b>School Avenue</b>     |                    | ×                                    |                |
| others with               | v                                | <b>Service of</b>                                | <b>Chevrolet Chevrolet</b>   | <b>SERVICE</b>                | <b>Strategie</b>     | <b>Searched</b>                | <b>SHOP</b>                                                    | <b>THE PERSON</b>        |                    | ×                                    |                |
| CONFIDENTI                | $\omega^{\mu}$                   | <b>SCANNER</b>                                   | <b>Concerte del Concert</b>  | 4974, 4984                    | <b>William River</b> | <b>SHOW:</b>                   | <b>MARINE</b>                                                  | <b>SUSHING</b>           |                    | ∓                                    |                |
| <b>Christmas</b>          | $\omega$                         | <b>Record</b>                                    | TORON SERVICE                | $40 - 1400$                   | <b>SCALE</b>         | <b>DISCUSS</b>                 | <b>MARKET</b>                                                  | <b>RESIDENCE</b>         |                    | $\bullet$                            |                |
| and the process of        | $\epsilon$                       | State And                                        | Concession deliverance       | <b>Williams</b>               | <b>STARTING</b>      | <b>Street College</b>          | specific.                                                      | <b>Stationers</b> and    | children.          | ×                                    |                |
| <b>TENNISE</b>            | $\mathcal{L}$                    | The seconds                                      | Concession Manager           | SET MEL                       | 100 Million          | <b>SERVICE</b>                 | <b>ATTENDED</b>                                                | <b>THE REAL PROPERTY</b> |                    | $\bullet$                            |                |
| change of the             | u.                               | <b>Science</b>                                   | Transport Department         | and send                      | <b>START OF ALL</b>  | <b>Simplement</b>              |                                                                | Selection and the Con-   |                    | œ.                                   |                |
| <b>TRAFFICE</b>           | $\mathcal{L}$                    | <b>Torrador</b>                                  | TOLLAR REPORT                | 2012 Mills                    | <b>STATISTICS</b>    | <b>CONTRACTOR</b>              | <b>SERVICE</b>                                                 | <b>STATISTICS</b>        |                    | ×                                    |                |
| Call Ave.                 | $\omega$ .                       | Service concentration                            | Transport County 12 to 10 to |                               | Carmello             | <b>Starting</b>                | <b>SALES</b>                                                   |                          | - 1                | ×                                    |                |
| <b>CARL CAR</b>           | $\mathcal{L}$                    | The America                                      | The Concession               | 20120                         |                      |                                |                                                                | <b>School Street</b>     |                    | Top System Towns Angeles Income (et) |                |

Рисунок 7 – Раздел меню «Журнал»

#### <span id="page-13-2"></span>**3.2.1 Поиск звонка в истории звонков**

<span id="page-13-0"></span>Для быстрого поиска нужно звонка введите номер телефона или ФИО абонента в поле для поиска и нажмите на кнопку «Найти» или на клавишу «Enter» [\(Рисунок 8\)](#page-13-3).

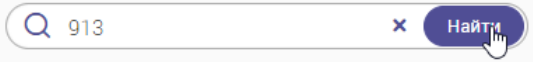

Рисунок 8 – Поиск ранее совершенного звонка

# <span id="page-13-3"></span>**3.2.2 Фильтрация списка звонков**

<span id="page-13-1"></span>В блоке «История звонков» предусмотрена фильтрация списка звонков по следующим столбцам (см. [Рисунок 7\)](#page-13-2):

- **«Тип»** для фильтрации списка звонков по типам (для выбора доступно несколько значений):
	- «Входящие»;
	- «Исходящие»;
	- «Пропущенные»;
- **«Дата и время звонка»** для фильтрации списка звонков по периодам (для выбора доступно только одно значение):
	- «Сегодня»;
	- «Вчера»;
- «За неделю»;
- «За текущий месяц»;
- «За текущий год»;
- «Все прошедшие»;
- **«Причина звонка»** для фильтрации списка звонков по причине звонка (для выбора доступно несколько значений, список доступных значений настраивается администратором ЕКЦ).

Для очистки всех фильтров нажмите на кнопку .

# **3.2.3 Обновление информации по звонкам**

<span id="page-14-0"></span>Для обновления информации в блоке «История звонков» нажмите на кнопку (см. [Рисунок 7\)](#page-13-2).

# **3.2.4 Прослушивание записи разговора**

<span id="page-14-1"></span>Для прослушивания разговора сотрудника с абонентом выполните следующие действия [\(Рисунок 9\)](#page-14-3):

- 1) найдите нужного абонента или сотрудника;
- 2) в строке выбранного звонка нажмите на кнопку  $\blacktriangleright$ :
- 3) автоматически начнет воспроизводиться запись разговора.

| История звонков     |                                      |                        |                                    |                       |                        |                               | а Охонойстит                            | $\sim 0$<br>(3) (Q Roos responsivements and |                                                      |
|---------------------|--------------------------------------|------------------------|------------------------------------|-----------------------|------------------------|-------------------------------|-----------------------------------------|---------------------------------------------|------------------------------------------------------|
| Henry Hungborn      | Ten<br>٠                             | 010 absents            | distances                          | Zata e<br>sposo<br>T. | <b>Sprain awakened</b> | Dersinators.<br><b>Himsel</b> | <b>Gherishanners</b><br>discretipations | Причина легии<br>۳<br><b>Executives</b>     | Dataca proves                                        |
|                     | ×                                    | ÷<br>٠<br><b>COLOR</b> | <b>CONTRACTOR</b>                  | <b>SETT HISS</b>      | <b>STER</b>            | stores.                       |                                         |                                             | ٠                                                    |
| all property state. | 祐                                    | <b>START</b>           | Council General                    | 2011/08/1             | <b>STATISTICS</b>      | <b>Service</b>                | <b>Good State</b>                       | <b>THE REAL PROPERTY AND</b>                | $+$ Corem<br>ž.                                      |
| <b>CARL MORE</b>    |                                      |                        | <b>Service</b><br><b>Statement</b> | 42.1.946              | <b>SHA</b>             | special in                    |                                         | <b>School College College</b>               | ۰<br>Caraccio Alcitor<br>$\blacktriangleright$ 0.11. |
| <b>SALE AND ARE</b> | $\pi_{\sigma'}$<br><b>STATISTICS</b> |                        | <b>College College College</b>     | -                     | <b>SILE</b>            |                               |                                         |                                             |                                                      |
| <b>Called High</b>  | $\mathcal{L}$                        | Strainer               | <b>CONTRACTOR</b>                  | <b>SEA HOLE</b>       | <b>START OF</b>        | <b>STATE</b>                  | <b>SHARE</b>                            | <b>School College</b>                       | $\Box$<br>$-0.01/016$<br>橡                           |
| <b>CONTRACTOR</b>   | ¥                                    | ACADEMY                | College of the College of          | $36.1 - 36.6$         | <b>ALLEN</b>           | <b>SANA</b>                   | <b>MARINE</b>                           | <b>School School</b>                        | ×                                                    |

Рисунок 9 – Прослушивание записи разговора сотрудника с абонентом

<span id="page-14-3"></span>Запись разговора доступна для скачивания в формате WAV и изменения скорости

<span id="page-14-2"></span>воспроизведения записи. Для этого нажмите на кнопку и выберите нужное действие.

# **3.2.5 Скачивание сводного отчета по истории звонков**

Для скачивания сводного отчета нажмите на кнопку  $($  в Сводный отчет  $)$  (см. Рисунок) [7\)](#page-13-2). Отчет в формате XLSX загрузится в папку, выбранную в настройках веб-браузера.

# **3.2.6 Экспорт истории звонков**

<span id="page-15-0"></span>Для экспорта истории звонков нажмите на кнопку  $($   $\&$  экспорт в XLS  $)$  (см. [Рисунок 7\)](#page-13-2). Файл в формате XLSX загрузится в папку, выбранную в настройках веб-браузера.

# **3.3 Раздел меню «Операторы»**

<span id="page-15-1"></span>В данном разделе меню отображается список всех операторов со временем нахождения их в текущем состоянии (неактивный/входящие/исходящие/перерыв) [\(Рисунок](#page-15-2)  [10\)](#page-15-2).

| - Origining-               | V - Contrave-<br>$+1.7$ |                                 |                                   |
|----------------------------|-------------------------|---------------------------------|-----------------------------------|
| Appearance (prints) (2008) | Исходящие               | 00:15:28                        | $6\,\mathrm{B}$                   |
| $(1000 + 0.000)$           | NONRACLE<br>Перерым     | ungeo-po<br>00:50:17            | $\overline{\Omega}$               |
| Research (0010)            | Неактивный              | 50 54 37                        | $\sqrt{n}$                        |
| furnishment & (3302.)      | Неактивный              | 001511                          | 6B                                |
| Billiam # (DOM)            | Неактивный              | 00 22 28                        | $\overline{\otimes} \overline{u}$ |
| Witnessmith # (7003)       | Входищие                | 00:07:22                        | $676$                             |
| Hamman, 8, 00000)          | Входящие                | 15725322<br>167:24:05<br>6525CF | $67$                              |
| SIMULTANEOUS (0014)        | <b>FORETHING A</b>      | 571 38 13                       | $\Omega$                          |
| SUTELBURGHT 02009 1        | Неактивный              | <b>Net entering consume</b>     |                                   |

Рисунок 10 – Раздел меню «Операторы»

<span id="page-15-2"></span>Для просмотра информации только по одному оператору в выпадающем списке поля «-Оператор-» выберите нужного оператора. После этого автоматически отобразится информация по конкретному оператору [\(Рисунок 11\)](#page-15-3).

| <b>The Contract Contract</b><br>ecrossil C.  | <b>CONTRACTOR</b> | - 4 | <b>Contract of the American</b> |                             |       |
|----------------------------------------------|-------------------|-----|---------------------------------|-----------------------------|-------|
| <b>PERMIT ENTITY</b><br>Тестовый О.Т. (9011) |                   |     | Russingtable                    | 117411.23<br><b>CONDITA</b> | 11 IT |

Рисунок 11 – Просмотр информации по конкретному оператору

<span id="page-15-3"></span>Для просмотра информации по операторам, которые в текущий момент времени находятся в определенном состоянии, в выпадающем списке поля «-Состояние-» выберите нужное значение (неактивный/входящие/исходящие/перерыв). После этого автоматически отобразится информация по всем операторам, находящимся в выбранном состоянии [\(Рисунок 12\)](#page-16-2).

| <b>Criecimos</b><br>w.             | $X = T$<br>SHARLIF & |           |                |
|------------------------------------|----------------------|-----------|----------------|
| 200311<br>Мандания $\equiv$ (1003) | $b$ ogrupe           | 001037    | $\overline{n}$ |
| Сеупенко III. (10000).             | Входицие             | 167,27.20 | 日の             |

Рисунок 12 – Просмотр информации по конкретному состоянию

# <span id="page-16-2"></span>**3.4 Раздел меню «SMS/E-mail»**

<span id="page-16-0"></span>Данный раздел меню содержит информацию обо всех отравленных SMS/E-mail. Информация представлена в табличном виде и содержит следующие данные [\(Рисунок 13\)](#page-16-3):

- дата и время отправки;
- тип сообщения (SMS/E-mail);
- номер телефона или адрес электронной почты получателя;
- ФИО отправителя;
- текст сообщения или текст письма;
- текущий статус отправления;
- кнопка  $\bigcirc$  для просмотра подробной информации по отправленному SMS/  $E$ mail.

| <b>Dave</b><br>1.7.1<br><b>STEWARDS</b> | liet<br>cookanees <b>T</b> | Попритива:                              | <b>Grapmertitle</b> | Text coolegness / Texts request                                               | <b>Daty:</b>        | ۳         |            |
|-----------------------------------------|----------------------------|-----------------------------------------|---------------------|-------------------------------------------------------------------------------|---------------------|-----------|------------|
| 01 11:2022 16:11:28:                    | Ernal                      | the lands of francisco and the last     |                     | <b>Said</b>                                                                   | Drepapheko          |           | $^{\circ}$ |
| 81.11.2022.18:55.08 5MS                 |                            | <b>CONTRACTO</b>                        |                     | School and                                                                    | Плавино             |           | ¢          |
| PETO 3122 1214 27                       | <b>STORY</b><br>5535       | <b>COMPANY</b>                          |                     | The smaller de account of the dealership<br><b>Committee</b> of               | Dimpaktikeli        |           | $\circ$    |
| 18 (0:2022 12 18:22)                    | Email                      | an operation of the local con-          |                     | <b>SEC</b>                                                                    | Christianienio:     | Tisoperte | 8          |
| 2619 2022 23:52:17                      | 1257<br>13.85              | <b>JOURNALIST COM</b>                   |                     | <b>Service</b>                                                                | Отправлено:         |           | $^{\circ}$ |
| 26.09.2011 23:30:32                     | Einat                      | south accounts are on summary           |                     |                                                                               | Christelehmed       |           | ۰          |
| 251W 2022 23:08 64 E-mail               |                            | want with the company of the company of |                     | <b>PETRONAL TENSION TRATIONS</b>                                              | <b>Петравлента</b>  |           | ¢          |
| 25.09.2022 23:03:03                     | Ernat                      | such accords at an education's          |                     |                                                                               | <b>Christanowed</b> |           | $^{\circ}$ |
| 35.04.3022.22.58.55 E-mail              |                            | made application are open finance-      |                     |                                                                               | Despaktave:         |           | ۵          |
| 25.09.2022.22-46.42                     | <b>DATE</b>                | <b>Carlo Models</b>                     |                     | at the plan and control through a<br><b>Sender State</b><br><b>CONTRACTOR</b> | Dimagakeesees       |           | ۱          |
| 15.09.2011 21.02.05 : SMS               |                            | <b><i>TOTAL PROPERTY</i></b>            |                     | colour way to understand                                                      |                     |           |            |

Рисунок 13 – Раздел меню «Отправленные SMS/E-mail»

#### <span id="page-16-3"></span>**3.4.1 Фильтрация списка отправленных SMS/E-mail**

<span id="page-16-1"></span>Фильтрация списка отправленных SMS/E-mail доступна по следующим столбцам [\(Рисунок 14\)](#page-17-3):

 **«Дата отправки»** – для фильтрации списка по дате отправки (для выбора доступно только одно значение);

- **«Тип сообщения»** для фильтрации списка по типу сообщения (для выбора доступно несколько значений);
- **«Статус»** для фильтрации списка по текущему статусу (для выбора доступно несколько значений).

Для очистки всех фильтров нажмите на кнопку .

| Пате<br>otribuen                        | <b>Kelonaarena</b><br>The property of the con- | China Wood Sales Artist | Текст сообщения / Теке геомма<br>[1] 이 사람은 아이들이 아이를 하고 있어 있어 있어 있어요. | Canade | ٠          |
|-----------------------------------------|------------------------------------------------|-------------------------|----------------------------------------------------------------------|--------|------------|
| <b>SE TEXHIJAN VECAL 1</b>              |                                                |                         |                                                                      |        | ۰          |
| Sa requalificaz all<br>Все прошедшие на |                                                |                         |                                                                      |        | $_{\odot}$ |

Рисунок 14 – Фильтрация списка отправленных SMS/E-mail

# <span id="page-17-3"></span>**3.4.2 Обновление списка отправленных SMS/E-mail**

<span id="page-17-0"></span>Для обновления списка отправленных SMS/E-mail нажмите на кнопку  $\left(\bigodot\right)$  (см. [Рисунок 13\)](#page-16-3).

# <span id="page-17-1"></span>**3.5 Раздел меню «Обзвон»**

# **3.5.1 Подраздел «Задачи по пропущенным»**

<span id="page-17-2"></span>В данном подразделе отображается информация по всем задачам обзвона пропущенных звонков. Информация представлена в табличном виде и содержит следующие данные [\(Рисунок 15\)](#page-18-3):

- дата и время создания задачи;
- обработано номеров;
- ФИО оператора;
- дата и время завершения обзвона;
- доступные действия по задаче.

| Задачи обзвона пропущенных звонков |                         |                           |                        |                        | $\sqrt{2}$                     |
|------------------------------------|-------------------------|---------------------------|------------------------|------------------------|--------------------------------|
| Дита создания задаче<br>Υ          | Objectionen<br>намиров: | Oneparopas                | Дата химерциния общени | T. Kausserspal         |                                |
| 07112037104839                     | -bit                    |                           |                        | Antimode Britain       | Ø<br>÷                         |
| 01112022102248                     | $\mathbb{Z}$            | <b>STORED TO</b>          | <b>B-TURN RAILY</b>    | <b>THEFT</b>           | ł<br>$^{\circ}$                |
| UT 11, 2022 33, 26:11              | 12                      | <b>Hansalem</b> Reser     |                        | All Corp.<br>month for | $\overline{\mathcal{O}}$<br>ŧ  |
| 01.11.2022.12.9528                 | 1/1                     | and Social<br><b>High</b> | ALC: WHE STERN         | Antimode Ballist       | $\circ$ :                      |
| 田 112022 田务会                       | 势                       | <b>Market Britan</b>      |                        | <b>BELLINGTON BALL</b> | $\overline{\mathcal{C}}$<br>÷  |
| 0111302305405                      | $_{\odot 1}$            |                           |                        | <b>CONTRACTOR</b>      | $\overline{\mathcal{O}}$<br>đ  |
| 11:10:3022.21:5403                 | 1/1                     |                           | ٠<br>Turned States     | a mar                  | $\circ$ :                      |
|                                    |                         |                           |                        |                        |                                |
|                                    |                         |                           |                        |                        | <b>Her enternance announce</b> |
| Страницыі 1.                       |                         |                           |                        |                        |                                |

Рисунок 15 – Раздел меню «Обзвон». Подраздел «Задачи по пропущенным»

# <span id="page-18-3"></span><span id="page-18-0"></span>**3.5.1.1 Обновление списка задач**

Для обновления списка задач нажмите на кнопку  $\bigodot$  (см. [Рисунок 15\)](#page-18-3).

#### <span id="page-18-1"></span>**3.5.1.2 Фильтрация списка задач**

Фильтрация списка задач доступна по следующим столбцам (см. [Рисунок 15\)](#page-18-3):

- **«Дата создания задачи»** для фильтрации списка по дате создания задачи (для выбора доступно только одно значение);
- **«Дата завершения обзвона»** для фильтрации списка по дате завершения обзвона (для выбора доступно только одно значение).

Для очистки всех фильтров нажмите на кнопку .

# **3.5.1.3 Просмотр задачи**

<span id="page-18-2"></span>Для просмотра подробной информации по задаче нажмите на кнопку  $\bullet$  в строке выбранной задачи (см. [Рисунок 15\)](#page-18-3). После этого откроется окно «Задача по обработке пропущенных звонков» [\(Рисунок 16\)](#page-19-1).

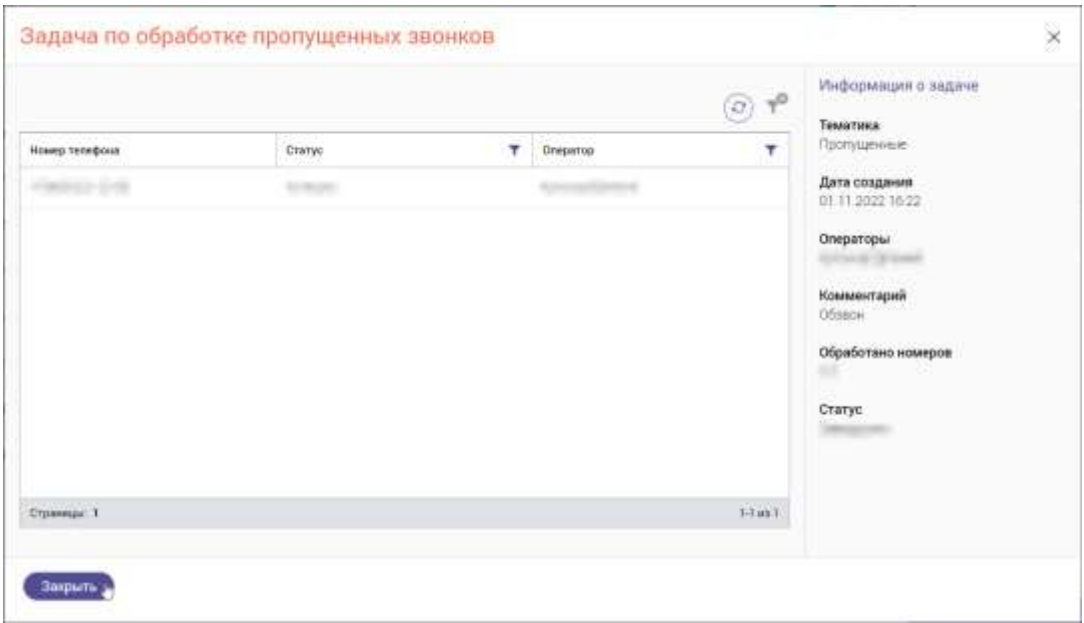

Рисунок 16 – Окно «Задача по обработке пропущенных звонков»

# **3.5.1.4 Редактирование задачи**

<span id="page-19-1"></span><span id="page-19-0"></span>Для редактирования информации по задаче нажмите на кнопку В в строке выбранной задачи (см. [Рисунок 15\)](#page-18-3). В открывшемся окне «Задача по пропущенным звонкам» внесите необходимые изменения и нажмите на кнопку «Продолжить» [\(Рисунок](#page-19-2)  [17\)](#page-19-2). Далее откроется окно «Задача по обработке пропущенных звонков» [\(Рисунок 18\)](#page-20-2).

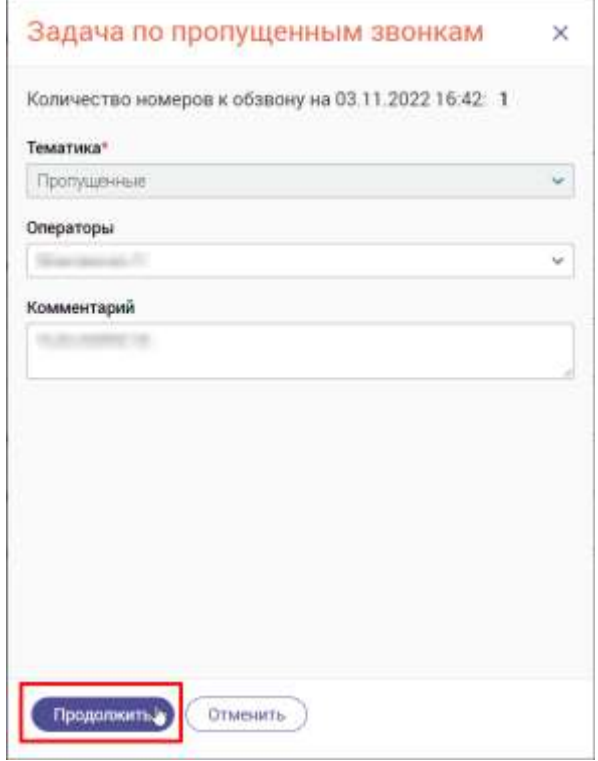

<span id="page-19-2"></span>Рисунок 17 – Окно «Задача по пропущенным звонкам»

|                 |                 |   |                   | $\circledcirc$ $\tau$ <sup>0</sup> | Информация о задаче<br>조물 살랑이 사고 오는 것이다.<br>Тематика |
|-----------------|-----------------|---|-------------------|------------------------------------|------------------------------------------------------|
| Номер тепефони  | Статус          | v | Оператор          | Y                                  | Пропущенные                                          |
| KIMBON DVD      | Не успешно      |   | and a company's   |                                    | Дата создания<br>01 11 2022 13:26                    |
| <b>CONSUMER</b> | <b>Добавлен</b> |   | Science President |                                    | Операторы                                            |
|                 |                 |   |                   |                                    | Обработано номеров<br>1/2<br>Craryo<br>В работе      |
| Страницы: 1     |                 |   |                   | $1-2$ as $2$                       |                                                      |

Рисунок 18 – Окно «Задача по обработке пропущенных звонков»

# <span id="page-20-2"></span>**3.5.1.5 Удаление задачи**

<span id="page-20-0"></span>Для удаления выбранной задачи нажмите на кнопку • и выберите действие «Удаление» [\(Рисунок 19\)](#page-20-3).

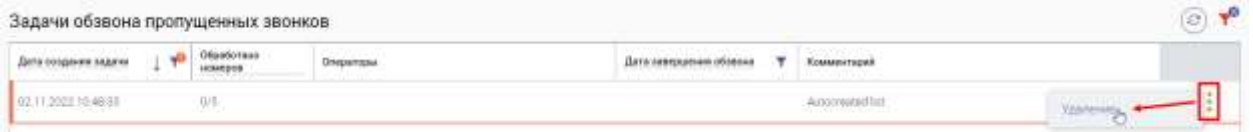

Рисунок 19 – Удаление задачи

#### <span id="page-20-3"></span>**3.5.2 Подраздел «Задачи обзвона»**

<span id="page-20-1"></span>Данный раздел меню предназначен для создания, редактирования и удаления задач на обзвон абонентов.

Информация в блоке «Другие задачи на обзвон» представлена в табличном виде и содержит следующей данные [\(Рисунок 20\)](#page-21-1):

- дата и время создания задачи;
- обработано номеров;
- ФИО оператора;
- дата и время завершения обзвона;
- комментарий;
- доступные действия по задаче.

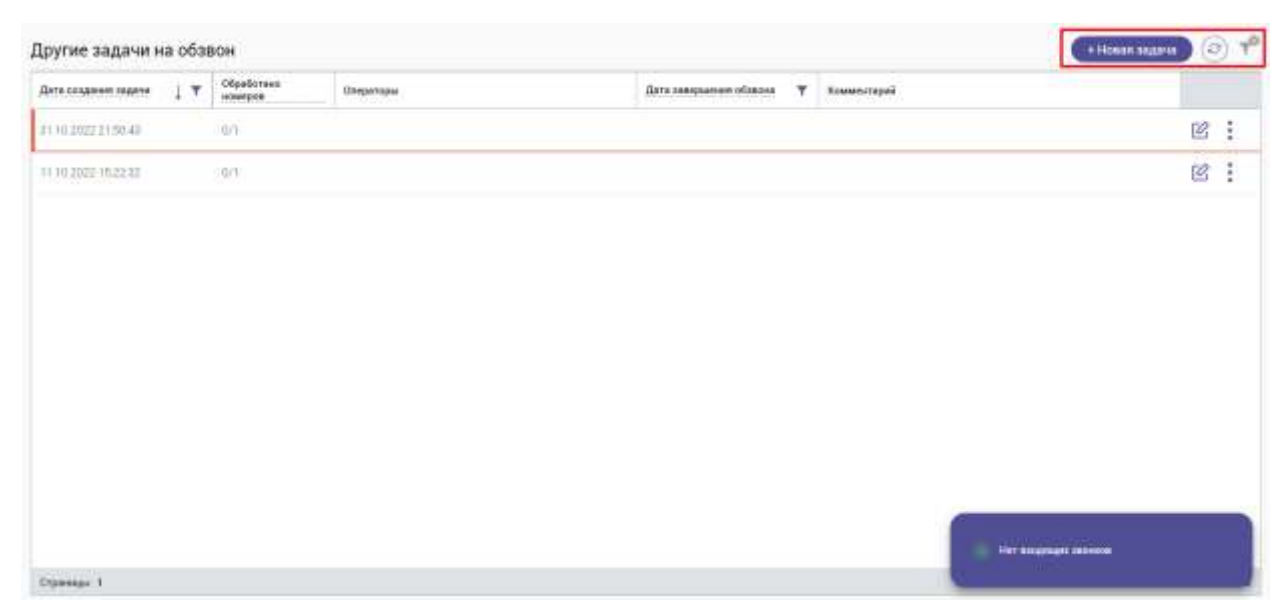

Рисунок 20 – Раздел меню «Обзвон». Подраздел «Задачи обзвона»»

# <span id="page-21-1"></span>**3.5.2.1 Создание новой задачи**

<span id="page-21-0"></span>Для создания новой задачи нажмите на кнопку + Новая задача . В открывшемся окне «Создание задачи: шаг 1 из 2» заполните следующие поля [\(Рисунок 21\)](#page-22-1):

- **«Тематика»** в выпадающем списке выберите тематику задачи на обзвон;
- **«Операторы»** в выпадающем списке выберите оператора, которому будет назначена эта задача (для выбора доступно несколько операторов);
- **«Комментарий»** при необходимости внесите комментарий.

После заполнения необходимых полей нажмите на кнопку «Продолжить». Далее откроется окно «Задача на обзвон», содержащее информацию по назначенной задаче, и в списке задач появится новая задача на обзвон.

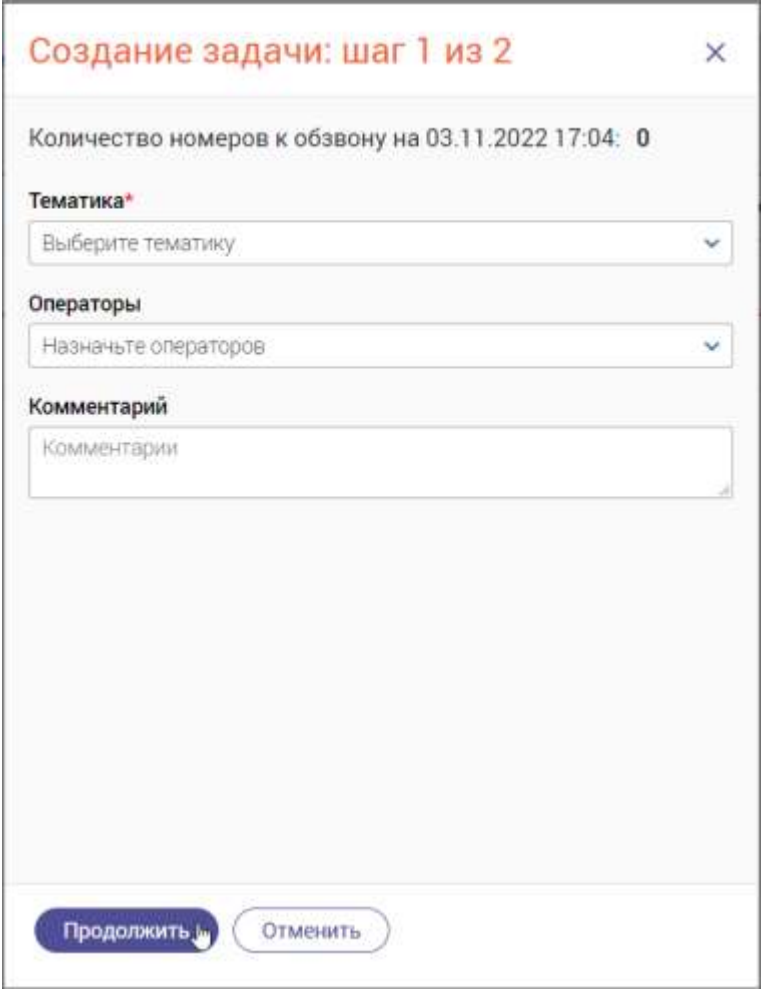

Рисунок 21 – Окно «Создание задачи: шаг 1 из 2»

# <span id="page-22-1"></span>**3.5.2.2 Редактирование задачи**

<span id="page-22-0"></span>Для редактирования задачи нажмите на кнопку  $\boxtimes$  в строке выбранной задачи (см. [Рисунок 20\)](#page-21-1). В открывшемся окне «Изменение задачи» внесите необходимые изменения и нажмите на кнопку «Продолжить» [\(Рисунок 22\)](#page-23-1).

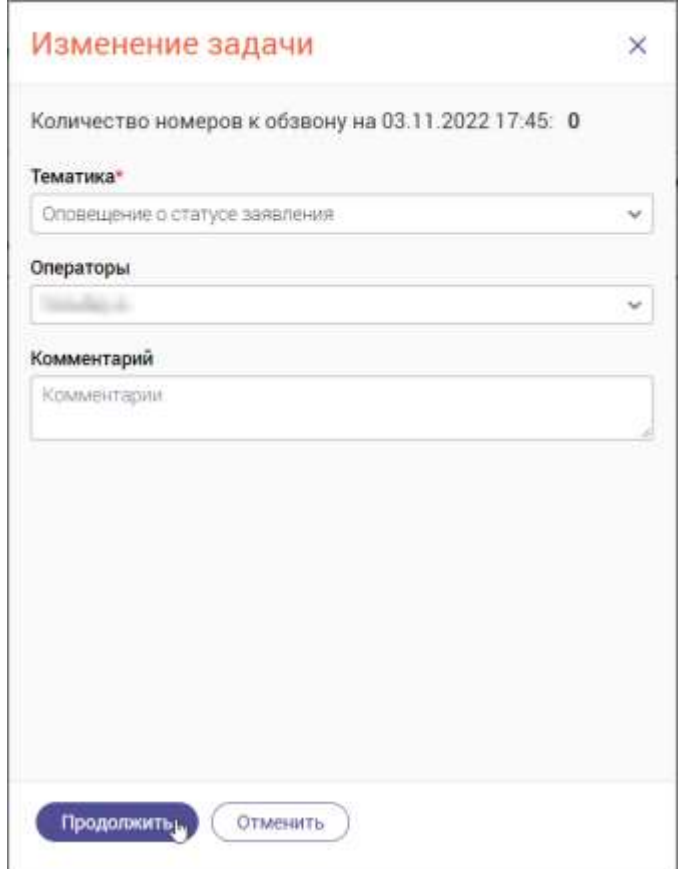

Рисунок 22 – Окно «Изменение задачи»

# <span id="page-23-1"></span>**3.5.2.3 Удаление задачи**

<span id="page-23-0"></span>Для удаления выбранной задачи нажмите на кнопку • и выберите действие «Удаление» [\(Рисунок 23\)](#page-23-2). В открывшемся окне «Удаление задачи» нажмите на кнопку «Удалить» [\(Рисунок 24\)](#page-23-3).

<span id="page-23-2"></span>

|                                                          | Другие задачи на обзвон<br>tehnika masjid na katalog aka |            |                         |  |   |  |  |
|----------------------------------------------------------|----------------------------------------------------------|------------|-------------------------|--|---|--|--|
| $\mathbf{r}$<br>Дата сраднике задаче<br>were the company | Обработами                                               | AFENIVARIA | Дата завершения общеско |  |   |  |  |
|                                                          | (bit)                                                    |            |                         |  |   |  |  |
|                                                          |                                                          |            |                         |  | 囪 |  |  |
|                                                          |                                                          |            |                         |  | B |  |  |

Рисунок 23 – Удаление задачи

<span id="page-23-3"></span>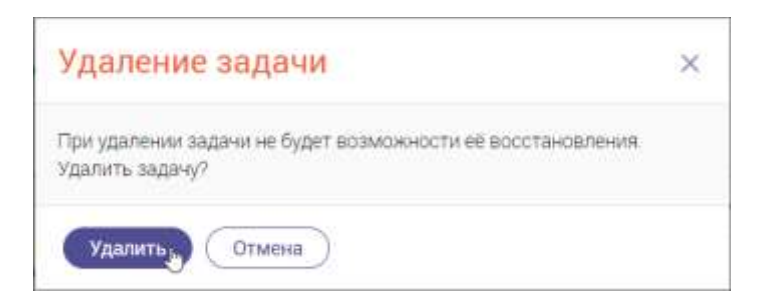

Рисунок 24 – Окно «Удаление задачи»

# <span id="page-24-0"></span>**3.5.2.4 Обновление списка задач**

Для обновления списка задач на обзвон нажмите на кнопку  $\bigodot$  (см. [Рисунок 20\)](#page-21-1).

# <span id="page-24-1"></span>**3.5.2.5 Фильтрация списка задач**

[20\)](#page-21-1):

Фильтрация списка задач на обзвон доступна по следующим столбцам (см. [Рисунок](#page-21-1) 

- **«Дата создания задачи»** для фильтрации списка по дате создания задачи (для выбора доступно только одно значение);
- **«Дата завершения обзвона»** для фильтрации списка по дате завершения обзвона (для выбора доступно только одно значение).

Для очистки всех фильтров нажмите на кнопку .

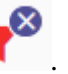

# **3.5.3 Подраздел «Обзвон абонентов»**

<span id="page-24-2"></span>В данном подразделе отображается список задач, назначенных текущему сотруднику для обзвона абонентов.

В блоке «Задачи на обзвон» информация представлена в табличном виде и содержит следующие данные [\(Рисунок 25\)](#page-24-3):

- дата назначения задачи текущему сотруднику;
- номер телефона абонента;
- тематика звонка;
- комментарий;
- текущий статус задачи.

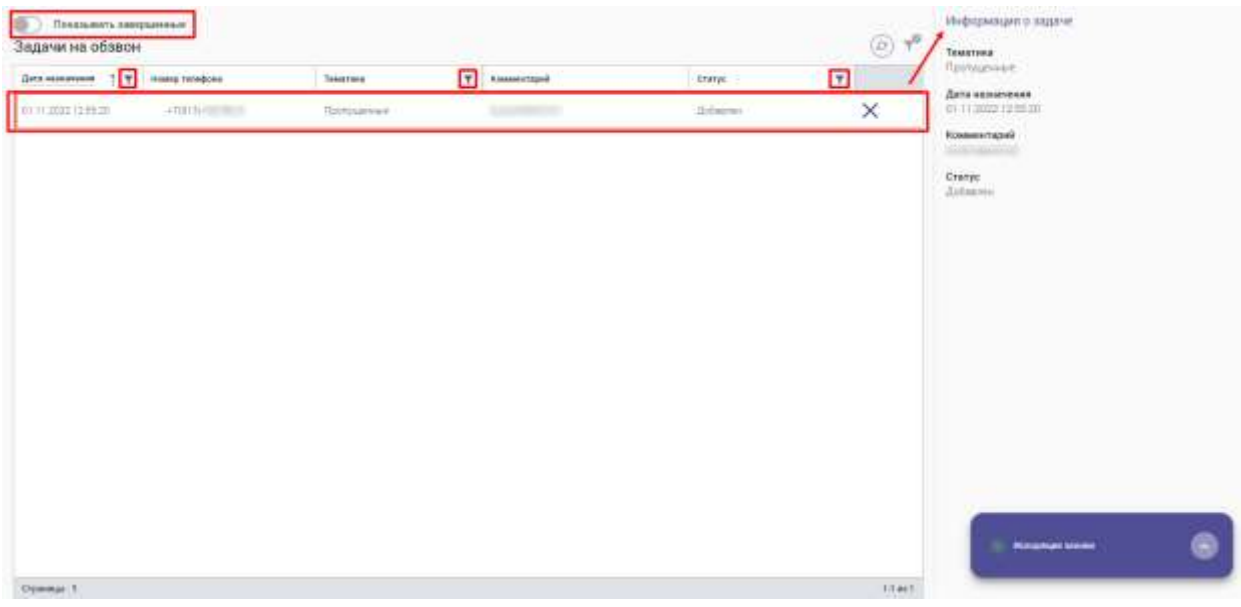

<span id="page-24-3"></span>Рисунок 25 – Список задач на обзвон для текущего сотрудника

# **3.5.3.1 Просмотр информации о задаче**

<span id="page-25-0"></span>В блоке «Информация о задаче» отображается подробная информация о выбранной задаче в блоке «Задачи на обзвон» (см. [Рисунок 25\)](#page-24-3).

# **3.5.3.2 Просмотр завершенных задач**

<span id="page-25-1"></span>Для просмотра всех завершенных задач активируйте переключатель «Показывать завершенные» [\(Рисунок 26\)](#page-25-5).

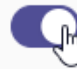

Показывать завершенные

Рисунок 26 – Просмотр завершенных звонков

# <span id="page-25-5"></span>**3.5.3.3 Фильтрация списка задач**

<span id="page-25-2"></span>В блоке «Задачи на обзвон» предусмотрена фильтрация списка задач на обзвон по следующим столбцам (см. [Рисунок 25\)](#page-24-3):

- **«Дата назначения»** для фильтрации списка задач по периодам (для выбора доступно несколько значений);
- **«Тематика»** для фильтрации списка задач по тематикам (для выбора доступно несколько значений);
- **«Статус»** для фильтрации списка задач по текущему статусу (для выбора доступно несколько значений).

Для очистки всех фильтров нажмите на кнопку .

# **3.5.3.4 Обновление списка задач**

<span id="page-25-3"></span>Для обновления информации в блоке «Задачи на обзвон» нажмите на кнопку (см. [Рисунок 25\)](#page-24-3).

# **3.5.3.5 Выполнение обзвона абонентов**

<span id="page-25-4"></span>Для выполнения обзвона абонентов по назначенным задачам следуйте по следующим шагам:

- 1) в блоке **«Задачи на обзвон»** нажмите на кнопку для актуализации информации по всем назначенным задачам;
- 2) переведите текущее состояние на **«Исходящие»**;
- 3) наведите курсор мыши на номер телефона выбранного абонента и нажмите на кнопку Позвонить [\(Рисунок 27\)](#page-27-0);
- 4) автоматически начнется дозвон абоненту и откроется карточка абонента, содержащая следующую информацию [\(Рисунок 28\)](#page-27-1):
- краткая информация по абоненту:
	- тип абонента (ФЛ / ЮЛ / ИП);
	- дата рождения;
	- паспортные данные;
	- номер контактного телефона и кнопка для отправки SMS;
	- номер мобильного телефона и кнопка для отправки SMS;
	- адрес электронной почты и кнопка отправки E-mail;
- вкладка **«Заявления»** содержит список ранее созданных заявлений по текущему абоненту;
- вкладка **«Звонки»** содержит список ранее совершенных звонков;
- вкладка **«Отправленные SMS/E-mail»** содержит список ранее отправленных SMS/E-mail с возможностью просмотра текстов сообщений;
- вкладка **«Обращения»** содержит список обращений с возможностью просмотра подробной информации по каждому обращению;
- вкладка **«Записи на прием»** содержит список предстоящих визитов с возможностью записи на прием и просмотра информации по всем имеющимся талонам в системе управления электронной очередью;
- 5) после ответа абонента текущее состояние изменится на **«Постобработка. Завершите обслуживание»**;
- 6) выполните необходимые действия в карточке абонента и нажмите на кнопку **«Завершить обслуживание»** [\(Рисунок 29\)](#page-27-2);
- 7) в окне **«Завершение обслуживания»** заполните следующие поля [\(Рисунок 30\)](#page-28-2):
	- **«Причина звонка»** в выпадающем списке выберите тематику звонка (для выбора доступно несколько значений) и нажмите на кнопку «Готово» (поле обязательно для заполнения);
	- **«Комментарии»**  при необходимости введите комментарии (поле необязательно для заполнения);
- 8) в окне **«Завершение обслуживания»** нажмите на одну из следующих кнопок [\(Рисунок 30\)](#page-28-2):
	- **«Успешно»** если абонент ответил и звонок прошел успешно;
	- **«Не успешно»** если абонент не ответил или звонок сорвался по каким-то иным причинам;
	- **«Отменить»** для возврата к карточке абонента.

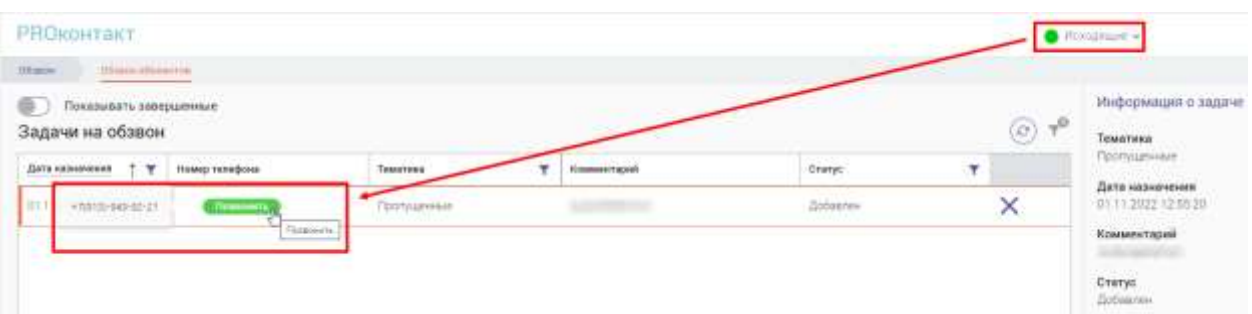

Рисунок 27 – Выполнение исходящего звонка по назначенной задаче

<span id="page-27-0"></span>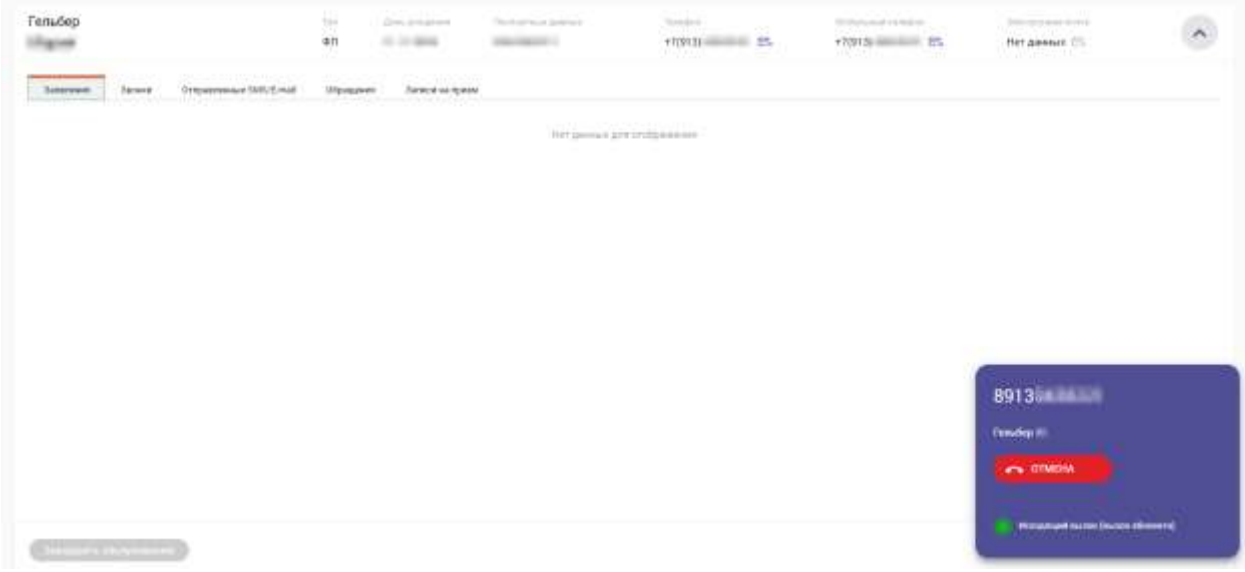

Рисунок 28 – Выполнение дозвона абоненту

<span id="page-27-1"></span>

| Гельбер<br>Мария |                               |                           | $\frac{101}{40}$ | Decisions.<br><b>SCAMP</b> | Thermometer Links<br><b>CONSULTANT</b>                  | Standard Co.<br>$\sim$<br>1,000,000<br>œ     | 10.0 minuted following in<br>+100139 (880) 800-8000<br>ww | Department of the Controller<br>Net assess (TL<br><b>MARCHOON</b> |  |
|------------------|-------------------------------|---------------------------|------------------|----------------------------|---------------------------------------------------------|----------------------------------------------|-----------------------------------------------------------|-------------------------------------------------------------------|--|
| Taranoon.        | <b>Japan</b>                  | 天日のみ<br>Drammwar SMIS-rol | Образитель       | Затисична прови-           |                                                         |                                              |                                                           |                                                                   |  |
|                  |                               |                           |                  |                            | <b>PERMIT ARTISTICAL</b><br>HAY \$3000 protectible even |                                              |                                                           |                                                                   |  |
|                  |                               |                           |                  |                            |                                                         | the company of the company of the company of |                                                           |                                                                   |  |
|                  |                               |                           |                  |                            |                                                         |                                              |                                                           |                                                                   |  |
|                  |                               |                           |                  |                            |                                                         |                                              |                                                           |                                                                   |  |
|                  |                               |                           |                  |                            |                                                         |                                              |                                                           |                                                                   |  |
|                  |                               |                           |                  |                            |                                                         |                                              |                                                           |                                                                   |  |
|                  |                               |                           |                  |                            |                                                         |                                              |                                                           |                                                                   |  |
|                  |                               |                           |                  |                            |                                                         |                                              |                                                           |                                                                   |  |
|                  |                               |                           |                  |                            |                                                         |                                              |                                                           |                                                                   |  |
|                  |                               |                           |                  |                            |                                                         |                                              |                                                           |                                                                   |  |
|                  |                               |                           |                  |                            |                                                         |                                              |                                                           |                                                                   |  |
|                  | <b>Imports of conversions</b> |                           |                  |                            |                                                         |                                              |                                                           | Логофийлы. Замышего оборожение                                    |  |

<span id="page-27-2"></span>Рисунок 29 – Карточка абонента. Состояние «Постобработка. Завершение обслуживания»

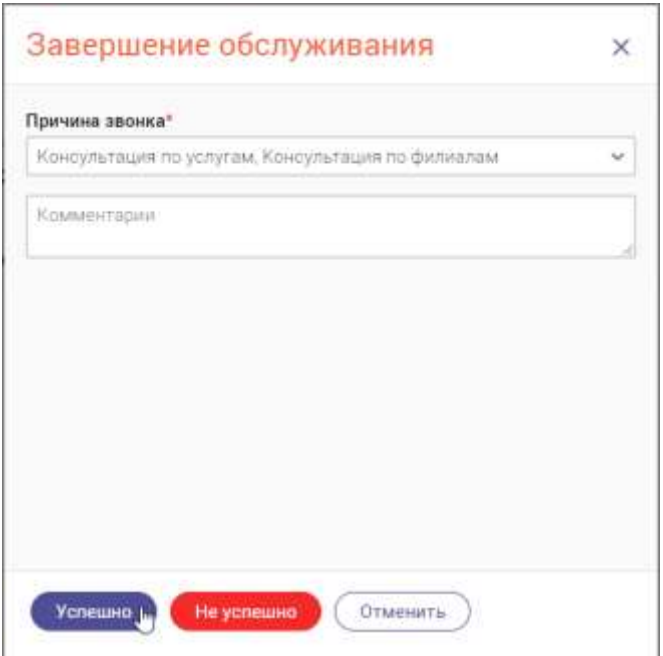

Рисунок 30 – Окно «Завершение обслуживания»

# <span id="page-28-2"></span>**3.5.4 Подраздел «Запрос обратного звонка»**

<span id="page-28-0"></span>В данном подразделе отображается список заявок на обратный звонок, оставленных абонентом

В блоке «Запрос обратного звонка» информация представлена в табличном виде и содержит следующие данные:

- дата запроса обратного звонка;
- номер телефона абонента;
- тематика звонка;
- текущий статус задачи.

Супервизоры выполняет обратный звонок абоненту, после чего статус заявки меняется на статус «Успешно/Не успешно»

#### **3.5.5 Подраздел «Голосовая почта»**

<span id="page-28-1"></span>В данном подразделе отображается список звонков, оставленных в виде голосовой почты.

В блоке «Голосовая почта» информация представлена в табличном виде и содержит следующие данные:

- дата звонка с сообщением голосовой почты;
- номер телефона абонента;
- тематика звонка;
- текущий статус задачи.

#### плеер для прослушивания оставленной голосовой почты

Оператор прослушивает все оставленные голосовые сообщения и в случае необходимости выполняет обратный звонок. После звонка статус по оставленному меняется на статус «Успешно/Не успешно»

#### **3.6 Раздел меню «База знаний»**

<span id="page-29-0"></span>Раздел меню «База знаний» предназначен для доступа к статьям, содержащим подробную информацию о работе ЕКЦ, об услугах, оказываемых в текущем региона или организации, и для самостоятельного создания своих заметок.

На вкладках «База знаний Digit» и «База знаний региона» доступны следующие возможности при работе со страницами:

- создание;
- редактирование;
- удаление;
- копирование;
- перемещение;
- назначение доступов;
- привязка к системе.

# **3.6.1 Поиск информации в базе знаний**

<span id="page-29-1"></span>Для быстроты и удобства поиска необходимой информации предусмотрено поле для поиска. Введите искомое значение и нажмите на кнопку «Найти» или на клавишу «Enter» [\(Рисунок 31\)](#page-29-3).

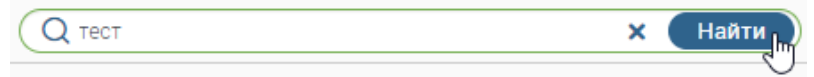

Рисунок 31 – Поиск информации в базе знаний

#### <span id="page-29-3"></span>**3.6.2 Вкладка «База знаний Digit»**

<span id="page-29-2"></span>На данной вкладке представлена справочная информация по работе в ЕКЦ. Вся информация структурирована и содержится в меню слева [\(Рисунок 32\)](#page-30-2).

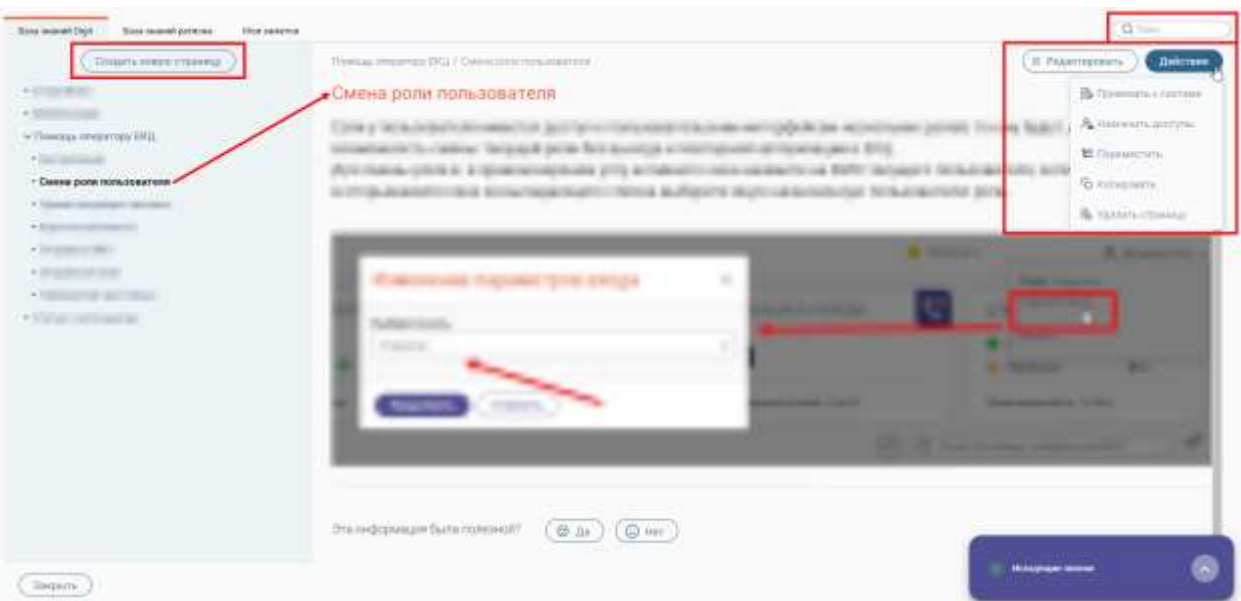

Рисунок 32 – Раздел меню «База знаний». Вкладка «База знаний Digit»

# <span id="page-30-2"></span>**3.6.2.1 Создание новой страницы**

<span id="page-30-0"></span>Для создания новой страницы нажмите на кнопку  $($  Создать новую страницу  $)$ . Далее на форме новой страницы введите ее название, определите местоположение новой страницы в структуре меню путем нажатия на кнопку  $\overline{t}$ , наполните нужной информацией и нажмите на кнопку «Сохранить» [\(Рисунок 33\)](#page-30-3).

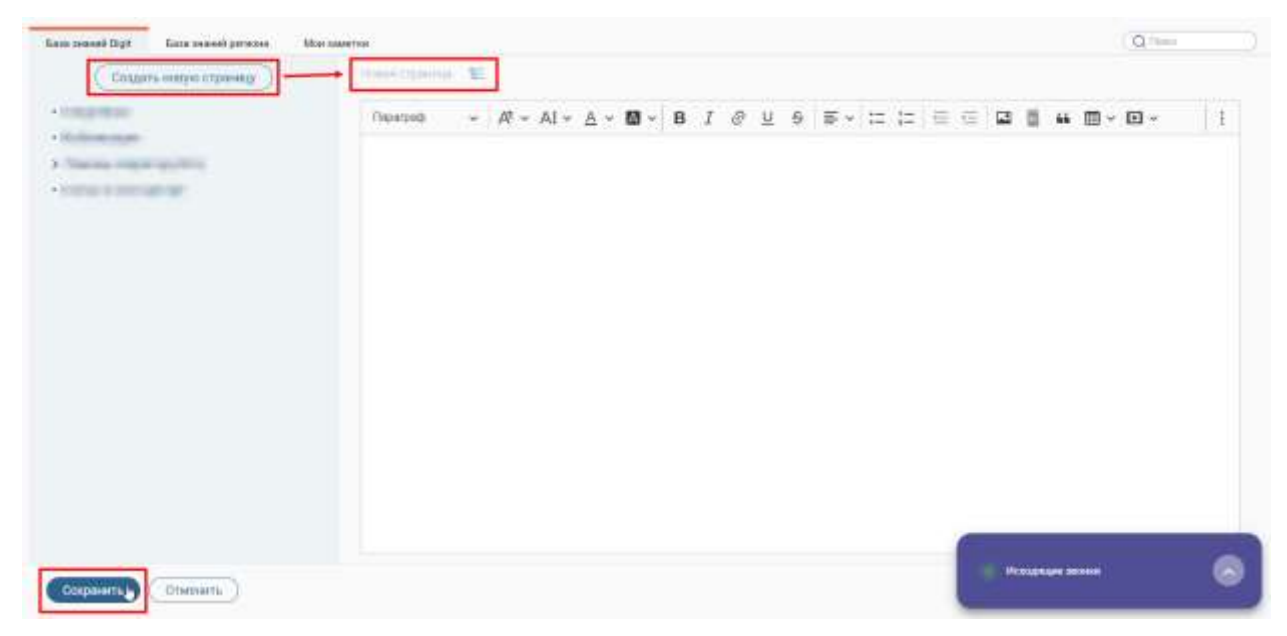

Рисунок 33 – Создание новой страницы

#### <span id="page-30-3"></span><span id="page-30-1"></span>**3.6.2.2 Редактирование страницы**

Для того чтобы отредактировать страницу, выберите ее в меню слева, затем нажмите

на кнопку  $\left(\mathcal{B} \right)$  Редактировать [\(Рисунок 34\)](#page-31-1). В открывшейся форме внесите необходимые изменения и нажмите не кнопку «Сохранить».

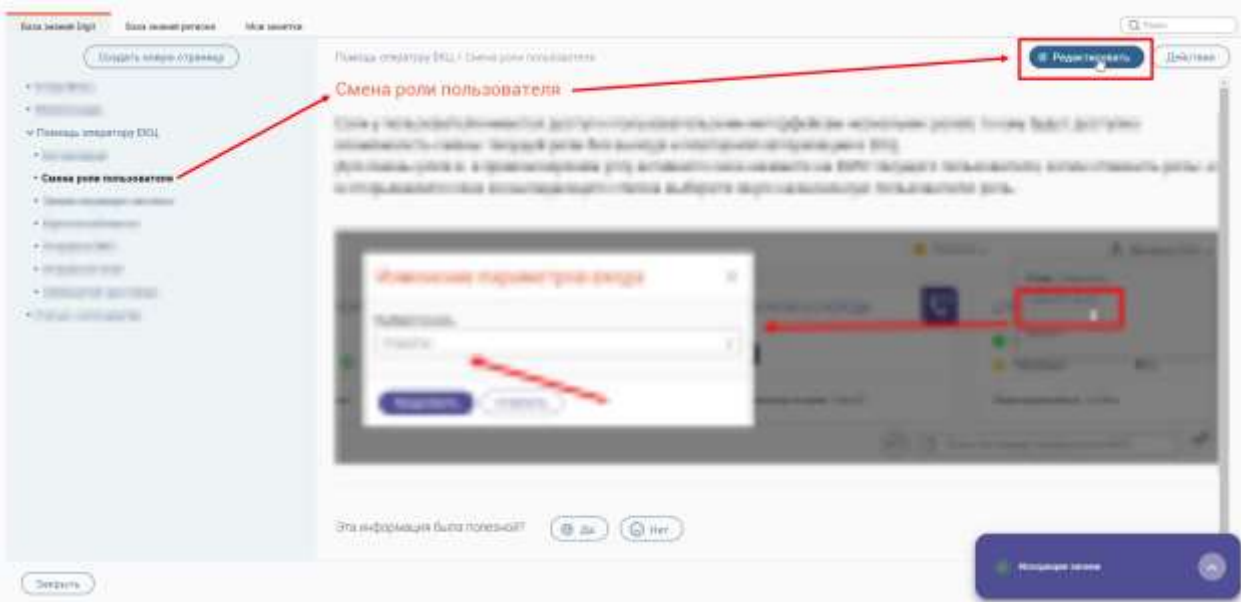

Рисунок 34 – Редактирование выбранной страницы

# <span id="page-31-1"></span><span id="page-31-0"></span>**3.6.2.3 Копирование страницы**

Для того чтобы скопировать страницу, выберите ее в меню слева, затем нажмите на

кнопку (Действия и выберите действие «Копировать» [\(Рисунок 35\)](#page-31-2). После этого новая страница с таким же названием появится в меню базы знаний в конце списка того раздела/подраздела, в котором была скопирована страница [\(Рисунок 36\)](#page-32-1).

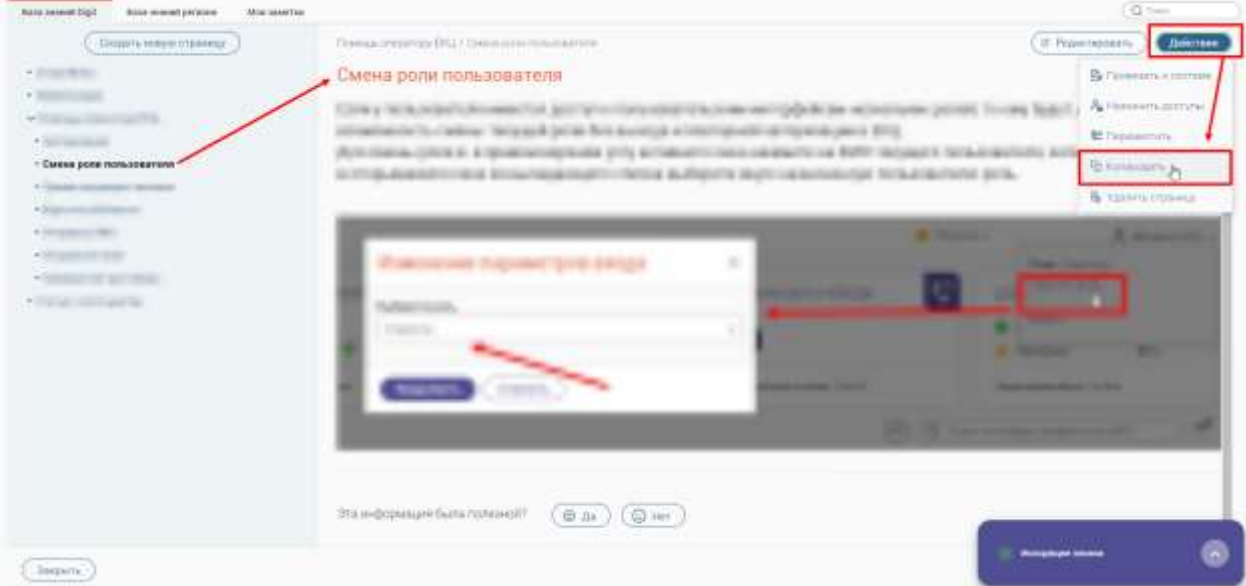

<span id="page-31-2"></span>Рисунок 35 – Копирование выбранной страницы

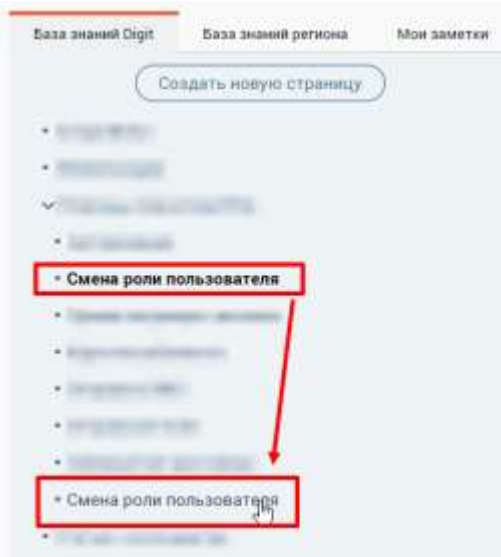

Рисунок 36 – Скопированная страница

# <span id="page-32-1"></span><span id="page-32-0"></span>**3.6.2.4 Перемещение страницы**

Для того чтобы переместить страницу в структуре меню, выберите ее в меню слева,

затем нажмите на кнопку  $\left(\begin{array}{c} A \right)$  и выберите действие «Переместить» [\(Рисунок 37\)](#page-32-2).  $\overline{G}$  (here) Simmonday Dasmosphere  $($  Conservation (Talenta) E Fezenessen | Carlette air creaming [ALL/ Denis p) · Franklin Смена роли пользователя **Refinession Common Tony Included Units**  $R_{\rm{B}}$  to **Coll Jank Vitamining** a della challerae del questo della decisione di controllato dell'operato parte di tropico tin · Greenwood An interaction is a sponsorious and project to the comment of \$950 lets - Cases pose messos **FOR ASSAULTED STATES** SITES SUREETS SECTIONS/INDUST STATISTICS SITE **A Service Control** in, so  $+1000$ · Impounded · Impairment ٠ · Consumer and Consults · Support the construction **CONSUMING** cha mitopsaum buna noniomal!  $\begin{pmatrix} 0 & \mu \end{pmatrix} \begin{pmatrix} 0 & \cdots \end{pmatrix}$  $(mom)$ 

Рисунок 37 – Перемещение страницы

<span id="page-32-2"></span>В открывшемся окне «Перемещение страницы» выберите новое местоположение и нажмите на кнопку «Сохранить» [\(Рисунок 38\)](#page-33-1).

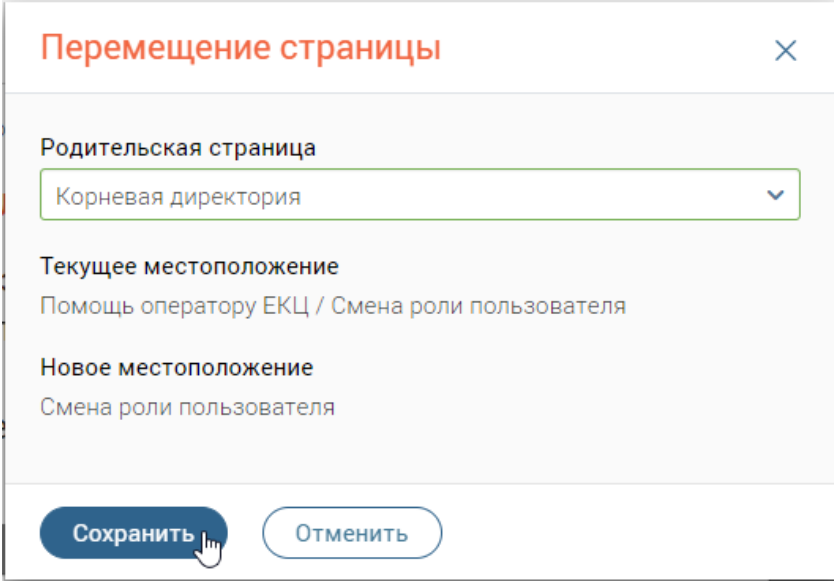

Рисунок 38 – Окно «Перемещение страницы»

# <span id="page-33-1"></span><span id="page-33-0"></span>**3.6.2.5 Привязка страницы к системе**

Для того чтобы привязать страницу к каким-либо разделам меню ЕКЦ, выберите ее

в меню слева, затем нажмите на кнопку  $\left( \frac{\mu_{\text{R}}}{\mu_{\text{R}}}\right)$  и выберите действие «Привязать к системе» [\(Рисунок 39\)](#page-33-2).

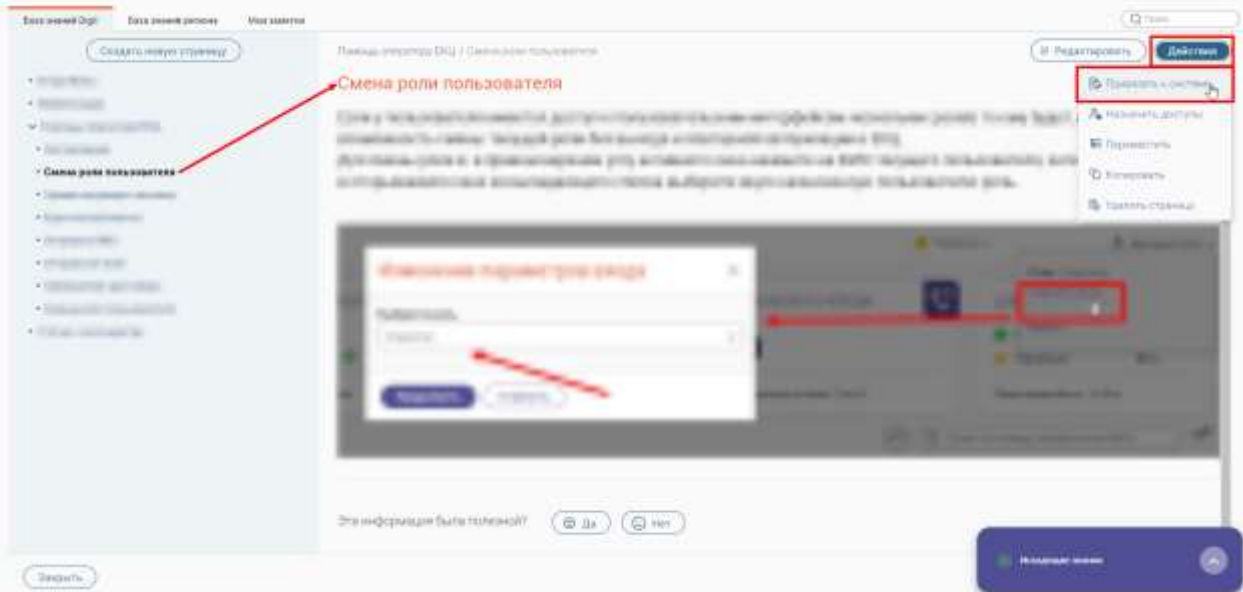

Рисунок 39 – Привязка страницы к системе

<span id="page-33-2"></span>В открывшемся окне «Привязка разделов системы» в блоке «Все разделы системы» выберите нужный раздел (один или несколько) и переместите в блок «Разделы, по которым поможет эта Wiki-страница». Для сохранения привязки разделов меню ЕКЦ к выбранной странице нажмите на кнопку «Сохранить» [\(Рисунок 53\)](#page-40-1).

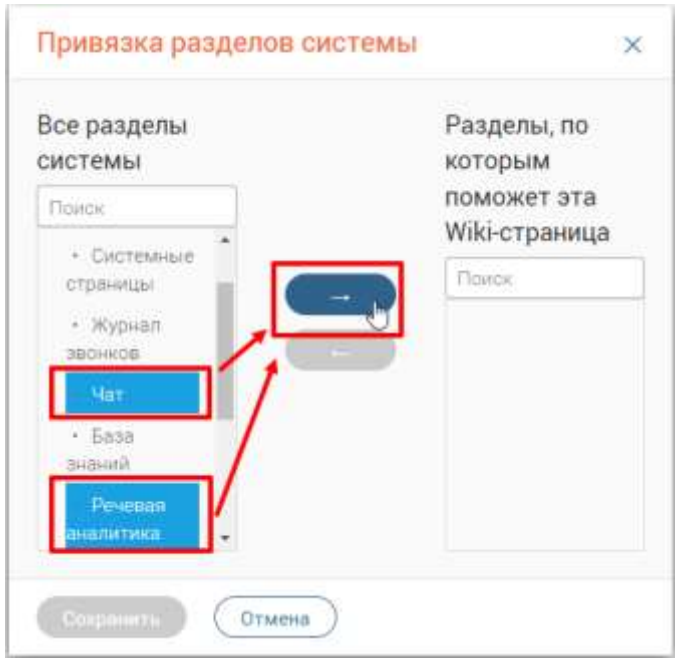

Рисунок 40 – Окно «Привязка разделов системы»

# <span id="page-34-0"></span>**3.6.2.6 Назначение доступов к странице**

Для того чтобы назначить/снять доступы к странице, выберите ее в меню слева,

затем нажмите на кнопку (Действия ) и выберите действие «Назначить доступы» (Рисунок [41\)](#page-34-1).

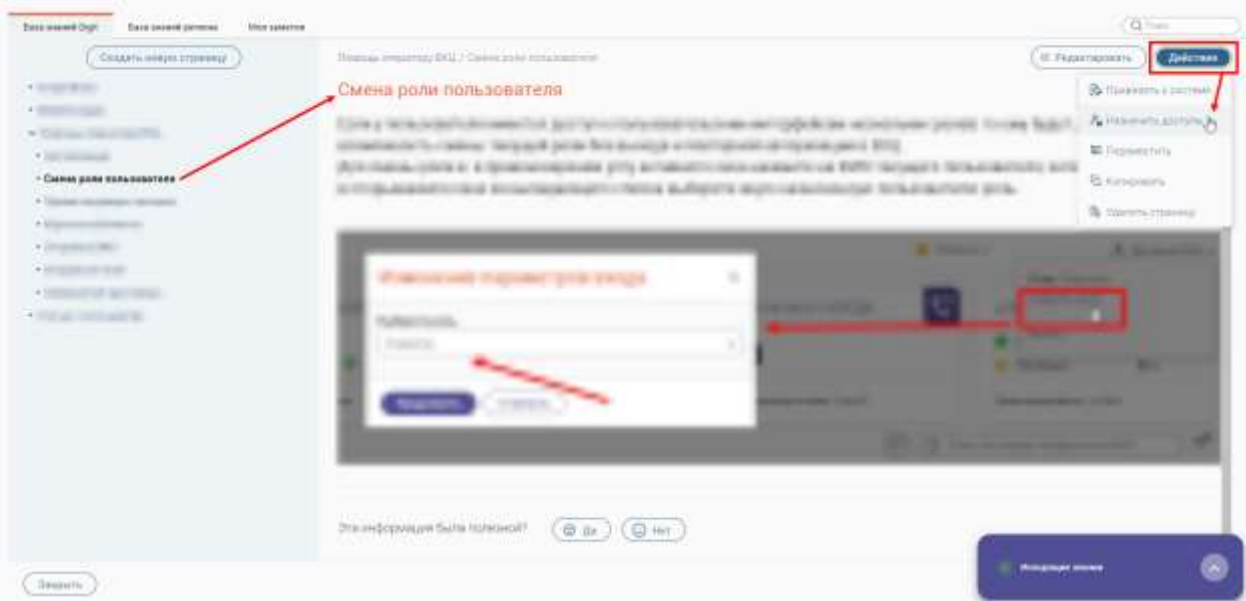

Рисунок 41 – Назначение доступов к странице

<span id="page-34-1"></span>В открывшемся окне «Настройка доступа» в блоке «Пользователи и группы» выберите нужные значения (один или несколько) и переместите их в блок «Доступ разрешен». Для сохранения настроенных доступов к текущей странице нажмите на кнопку «Сохранить» [\(Рисунок 42\)](#page-35-1).

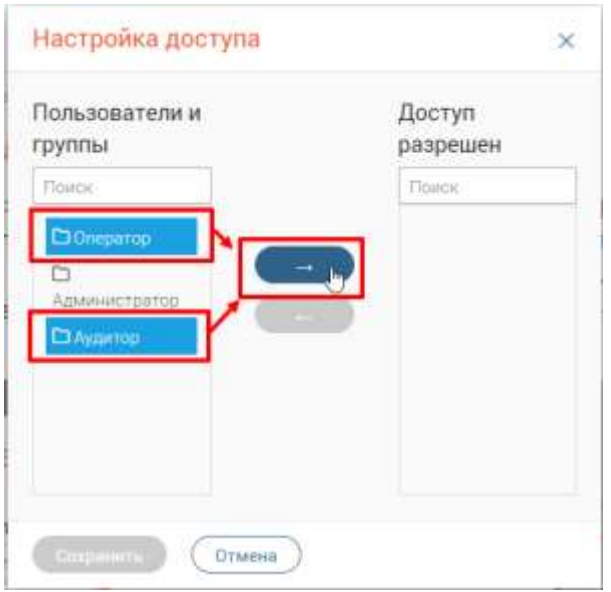

Рисунок 42 – Окно «Настройка доступа»

# <span id="page-35-1"></span><span id="page-35-0"></span>**3.6.2.7 Удаление страницы**

Для того чтобы удалить страницу, выберите ее в меню слева, затем нажмите на

кнопку (Действия и выберите действие «Удалить страницу» [\(Рисунок 43\)](#page-35-2).

| <b>East Interest provided</b><br>Bank insexed (big)<br><b><i><u>Stand Adamsters</u></i></b>                                                                      |                                                                                                    | Gilmes                                                                                                    |
|----------------------------------------------------------------------------------------------------|----------------------------------------------------------------------------------------------------|----------------------------------------------------------------------------------------------------|
| Создать новую страницу.                                                                                                    | Rewous Imazerung DGLT Cross 2024 Austalowerung                                                                                                    | IT Phaermonary<br>[ Zeitmann                                                                              |
| 4 Elizabeth (III)                                                                                                    | "Смена роли пользователя                                                                                                    | <b>B</b> Ricenson is sources                                                                              |
| 4 Determinant<br>* Total car intermediate<br>· horizontal<br>A Giovanni contenti<br>. This is a considerable of the                                              | STA y Tel: bulkship/trainingsection, part/grisol/color/and/april bulksays serior/policies are reliablished policies from the field of<br>advance to claiming the parts for the Bob Booklipt or bearings and victimization approximate (FOS)<br>In that we color to a spontaneously with a material consequence of \$950 metals of the analysis are<br>POSSIBLE TO BE ECONOMIST THAT BRIDGE SUN VEHICLE IN THE REPORT OF | A meeting arrived<br>E Newerton<br><b><i><u><i><u>Birments</u></i></u></i></b>                            |
| . In the contract of the contract<br>+ Simperment control<br>$+10$ and the state.<br>. Contact the con-<br>- Смяна роля пользоватиля<br>· Contract substances in | <b>STATISTICS</b><br>×<br>Professor and Convenient Treat EX<br>- 1<br><b>COMMERCIAL</b><br><b>STATISTICS</b> IN THE <b>STATISTICS</b>                                                                                                    | <b>A montmore</b> A<br><b>All Announce and</b><br>__<br>_____<br>. .<br><b>SERVICE CONTROLLER CONTROL</b> |
| <b>Hansarty</b>                                                                                                    | .<br>Эта неформация была полезной?<br>$\circ$ in ) (g in                                                                                                    |                                                                                                    |

Рисунок 43 – Удаление выбранной страницы

<span id="page-35-2"></span>В открывшемся окне «Удаление страницы» нажмите на кнопку «Удалить» [\(Рисунок](#page-36-4)  [44\)](#page-36-4).

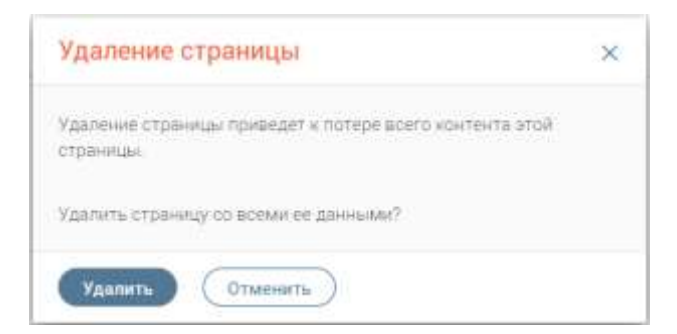

Рисунок 44 – Окно «Удаление страницы»

# **3.6.3 Вкладка «База знаний региона»**

<span id="page-36-4"></span><span id="page-36-0"></span>На данной вкладке представлена справочная информация об услугах, оказываемых в текущем регионе/организации. Вся информация структурирована и содержится в меню слева [\(Рисунок 45\)](#page-36-5).

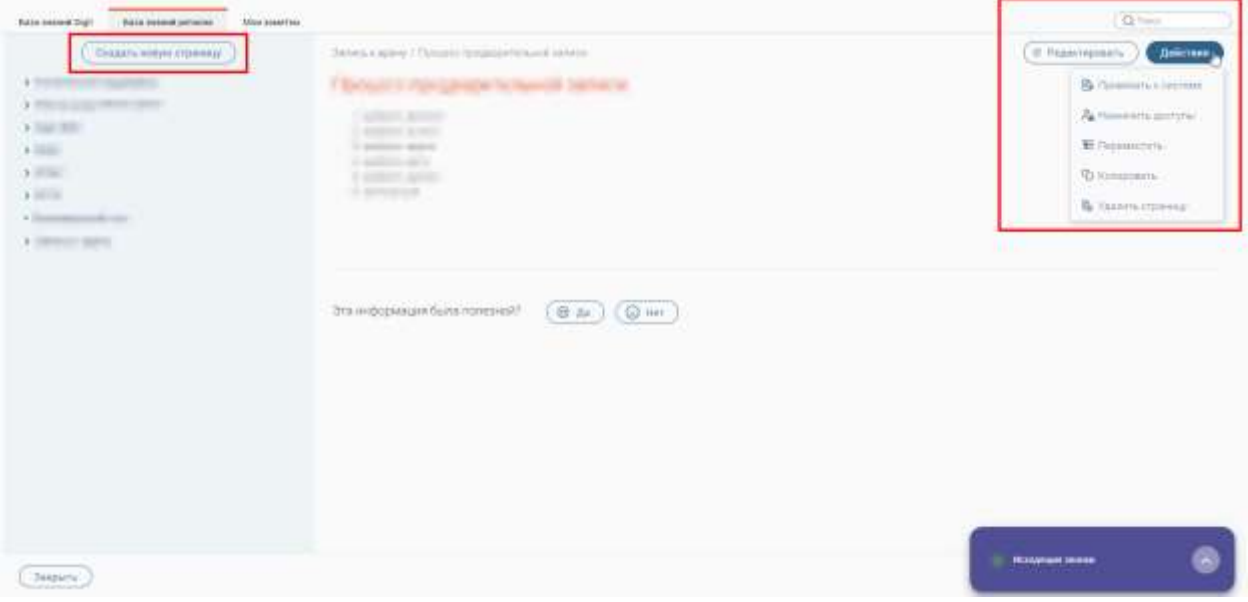

Рисунок 45 – Раздел меню «База знаний». Вкладка «База знаний региона»

#### <span id="page-36-5"></span>**3.6.3.1 Создание новой страницы**

<span id="page-36-1"></span>Создание новых страниц на вкладке «База знаний региона» аналогично процессу создания страниц на вкладке «База знаний Digit» (см. п. [3.6.2.1\)](#page-30-0).

#### **3.6.3.2 Редактирование страницы**

<span id="page-36-2"></span>Редактирование страниц на вкладке «База знаний региона» аналогично процессу редактирования страниц на вкладке «База знаний Digit» (см. п. [3.6.2.2\)](#page-30-1).

#### **3.6.3.3 Копирование страницы**

<span id="page-36-3"></span>Копирование страниц на вкладке «База знаний региона» аналогично процессу копирования страниц на вкладке «База знаний Digit» (см. п. [3.6.2.3\)](#page-31-0).

# **3.6.3.4 Перемещение страницы**

<span id="page-37-0"></span>Перемещение страниц в структуре меню на вкладке «База знаний региона» аналогично процессу перемещения страниц в структуре меню на вкладке «База знаний Digit» (см. п. [3.6.2.4\)](#page-32-0).

#### **3.6.3.5 Привязка страницы к системе**

<span id="page-37-1"></span>Привязка страниц к каким-либо разделам меню ЕКЦ на вкладке «База знаний региона» аналогично процессу привязки страниц к разделам меню ЕКЦ на вкладке «База знаний Digit» (см. п. [3.6.2.5\)](#page-33-0).

#### **3.6.3.6 Назначение доступов к странице**

<span id="page-37-2"></span>Назначение/снятие доступов к страницам на вкладке «База знаний региона» аналогично процессу назначения/снятия доступов к страницам на вкладке «База знаний Digit» (см. п. [3.6.2.6\)](#page-34-0).

#### **3.6.3.7 Удаление страницы**

<span id="page-37-3"></span>Удаление страниц на вкладке «База знаний региона» аналогично процессу удаления страниц на вкладке «База знаний Digit» (см. п. [3.6.2.7\)](#page-35-0).

#### **3.6.4 Вкладка «Мои заметки»**

<span id="page-37-4"></span>Данная вкладка предназначена для создания своих заметок, которые помогут быстро найти необходимую информацию, подсказки о работе в системе и иную информацию, важную для текущего сотрудника. Заметки будут видны только сотруднику, который их создал [\(Рисунок 46\)](#page-37-5).

<span id="page-37-5"></span>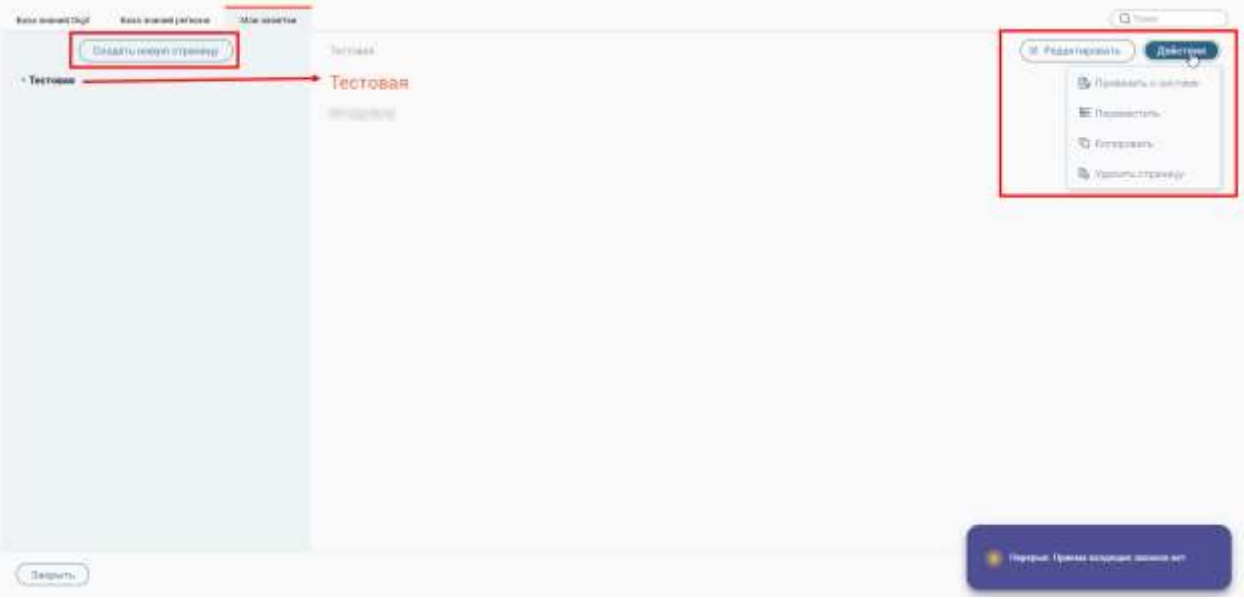

Рисунок 46 – Раздел меню «База знаний». Вкладка «Мои заметки»

#### **3.6.4.1 Создание новой заметки**

<span id="page-38-0"></span>Для создания новой заметки нажмите на кнопку  $\overline{\phantom{a}}$  Создать новую страницу ). Далее на форме новой заметки введите ее название, определите местоположение в структуре меню путем нажатия на кнопку  $\mathbb{E}$ , наполните нужной информацией и нажмите на кнопку «Сохранить» [\(Рисунок 47\)](#page-38-3).

| 3000 8000 7101<br><b>Basic dressed personal</b><br>Assaurant Spit |                                                                                                    | $Q = 0$ |
|-------------------------------------------------------------------|----------------------------------------------------------------------------------------------------|---------|
| Педаго повую страниу                                              | Sermed Chairman channels \$2                                                                                                    |         |
| $=$ Tectoses<br>715 O.H                                           | $\mathbb{R}^d \times \mathbb{R}^d \times \mathbb{R}^d \times$<br>перед |         |
|                                                                   |                                                                                                    |         |
|                                                                   |                                                                                                    |         |
|                                                                   |                                                                                                    |         |
|                                                                   |                                                                                                    |         |
|                                                                   |                                                                                                    |         |
|                                                                   |                                                                                                    |         |
|                                                                   |                                                                                                    |         |
|                                                                   |                                                                                                    |         |
|                                                                   |                                                                                                    |         |
|                                                                   |                                                                                                    |         |
|                                                                   |                                                                                                    |         |
|                                                                   | <b>Company Rental Engineer Income and</b>                                                                                                    |         |
| Dispositiv<br>Drawingto                                           |                                                                                                    |         |

Рисунок 47 – Создание новой заметки

# <span id="page-38-3"></span><span id="page-38-1"></span>**3.6.4.2 Редактирование заметки**

Для того чтобы отредактировать заметку, выберите ее в меню слева и нажмите на

кнопку (<sup>В редактировать</sup>) [\(Рисунок 48\)](#page-38-4). В открывшей форме внесите необходимые изменения и нажмите на кнопку «Сохранить».

| <b>Base manufacturers</b><br><b>Mod Speedman</b><br><b>Base overwithout</b> |                     | Q limit                    |
|-----------------------------------------------------------------------------|---------------------|----------------------------|
| Ostanti impermissenz                                                        | Schools             | <b>THE BALLAST RECORDS</b> |
| - Tecrosus                                                                  | Тестовая            |                            |
| œ                                                                           | <b>Hittelerwork</b> |                            |
|                                                                             |                     |                            |

Рисунок 48 – Редактирование заметки

#### <span id="page-38-4"></span><span id="page-38-2"></span>**3.6.4.3 Копирование заметки**

Для того чтобы скопировать заметку, выберите ее в меню слева, затем нажмите на

кнопку (действия) и выберите действие «Копировать» [\(Рисунок 49\)](#page-39-2). Новая заметка появится в меню слева.

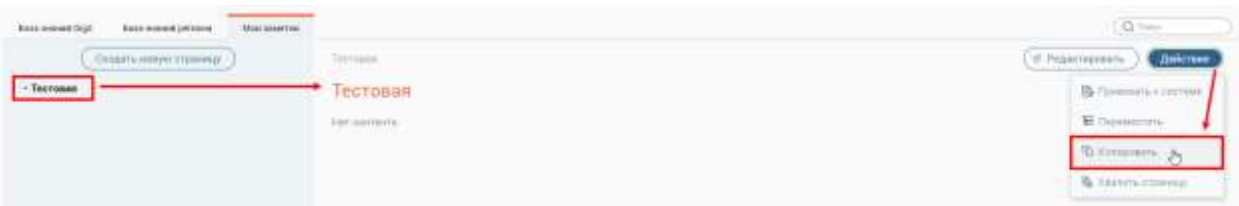

Рисунок 49 – Копирование заметки

# <span id="page-39-2"></span><span id="page-39-0"></span>**3.6.4.4 Перемещение заметки**

Для того чтобы переместить заметку, выберите ее в меню слева, затем нажмите на

кнопку  $\left(\begin{array}{c} \text{A}\text{e}{\check{\text{n}}}$ ствия и выберите действие «Переместить» [\(Рисунок 50\)](#page-39-3).

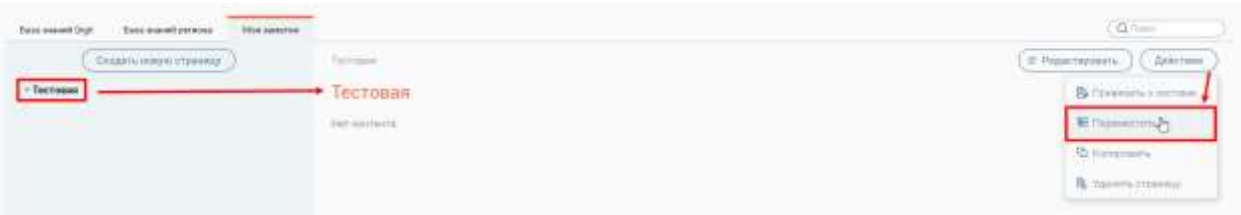

Рисунок 50 – Перемещение заметки

<span id="page-39-3"></span>В открывшемся окне «Перемещение страницы» выберите новое местоположение в структуре меню и нажмите на кнопку «Сохранить» [\(Рисунок 51\)](#page-39-4).

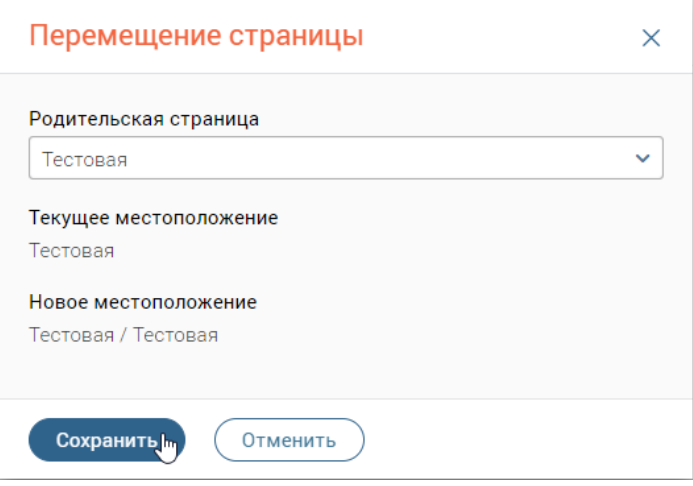

Рисунок 51 – Окно «Перемещение страницы»

# <span id="page-39-4"></span>**3.6.4.5 Привязка заметки к системе**

<span id="page-39-1"></span>Для того чтобы привязать заметку к каким-либо разделам меню ЕКЦ, выберите ее в меню слева, затем нажмите на кнопку  $\left(\begin{array}{c} A \neq \emptyset \\ B \neq \emptyset \end{array}\right)$  и выберите действие «Привязать к системе» [\(Рисунок 52\)](#page-40-2).

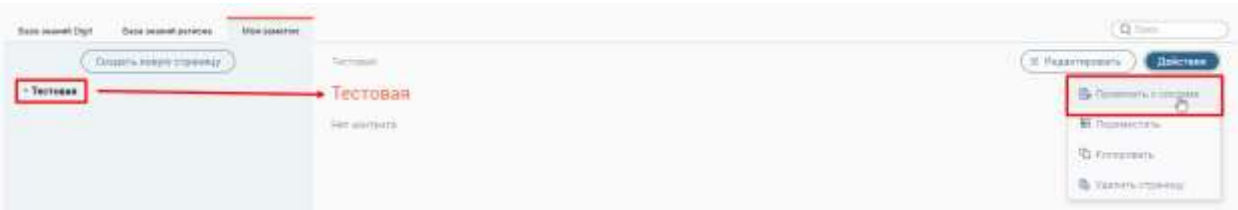

Рисунок 52 – Привязка заметки к разделам меню ЕКЦ

<span id="page-40-2"></span>В открывшемся окне «Привязка разделов системы» в блоке «Все разделы системы» выберите нужный раздел (один или несколько) и переместите его (их) в блок «Разделы, по которым поможет эта Wiki-страница». Для сохранения привязки разделов меню ЕКЦ к выбранной заметке нажмите на кнопку «Сохранить» [\(Рисунок 53\)](#page-40-1).

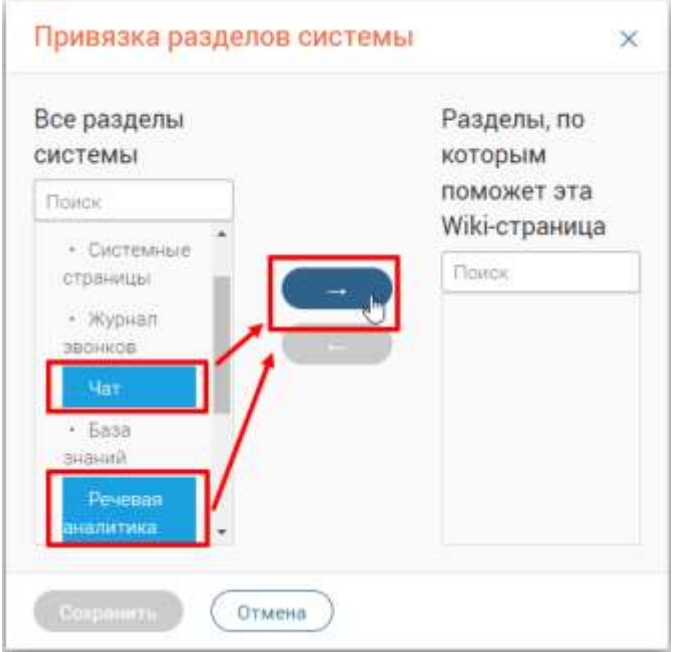

Рисунок 53 – Окно «Привязка разделов системы»

# <span id="page-40-1"></span><span id="page-40-0"></span>**3.6.4.6 Удаление заметки**

[55\)](#page-41-1).

Для того чтобы удалить заметку, выберите ее в меню слева, затем нажмите на кнопку

Действия и выберите действие «Удалить страницу» [\(Рисунок 54\)](#page-40-3).

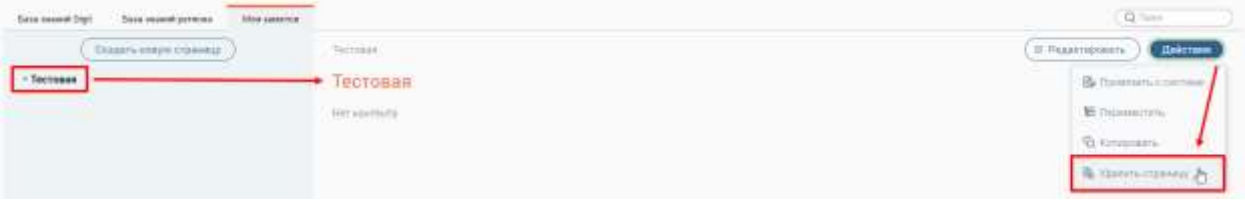

Рисунок 54 – Удаление выбранной заметки

<span id="page-40-3"></span>В открывшемся окне «Удаление страницы» нажмите на кнопку «Удалить» [\(Рисунок](#page-41-1) 

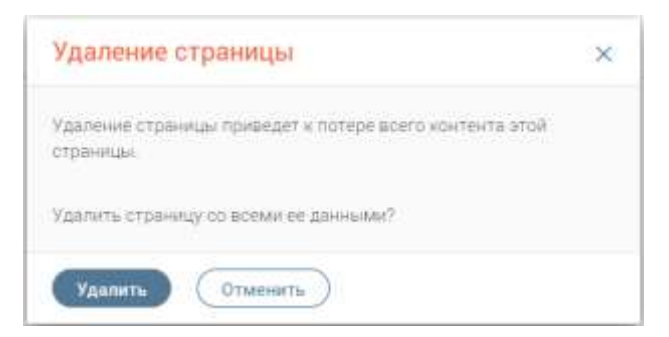

Рисунок 55 – Окно «Удаление страницы»

# <span id="page-41-1"></span>**3.7 Раздел меню «Речевая аналитика»**

<span id="page-41-0"></span>Данный раздел меню предназначен для проведения аналитики разговоров операторов с абонентами.

В разделе меню «Речевая аналитика» представлены следующие данные [\(Рисунок](#page-42-2)  [56\)](#page-42-2):

- дашборды:
	- «Самые уверенные операторы»;
	- «Операторы, которых чаще благодарят»;
	- «Конфликтные диалоги»;
	- «Популярные словари»;
- блок «Анализ звонков» таблица, которая содержит следующую информацию:
	- тип звонка (входящие/исходящие/пропущенные);
	- номер телефона абонента;
	- ФИО абонента;
	- ФИО сотрудника;
	- дата и время звонка;
	- длительность звонка;
	- словари оператора;
	- словари абонента;
	- оценка разговора;
	- $-$  кнопка  $\bullet$  для просмотра расшифровки звонка.

| <b>DESPATOPIA</b>     | CAMAE HEVISTERHIJE<br>Tendres Scient<br>PLYMOUR COMMON<br>Served IN | ீ                                                                                                    | ОГЕРАТОРЫ: КОТОРЫХ ЧАШЕ<br><b>ILOJU OJIANIT</b><br>Tip-perme (1)(iii)<br>Telephone Installation | °∕©                                             | ХОНФЛИКТНЫЕ ДИАЛОГИ          |                      | ி⊇<br>ПОЛУМАРНЫЕ СЛОВАРИ | <b>B</b> townsports<br><b>B</b> Hazagawarts | ∼é<br><b><i>Chiesennel Comp.</i></b> |
|-----------------------|---------------------------------------------------------------------|----------------------------------------------------------------------------------------------------|-------------------------------------------------------------------------------------------------|-------------------------------------------------|------------------------------|----------------------|--------------------------|---------------------------------------------|--------------------------------------|
| Анализ звонков        |                                                                     |                                                                                                    |                                                                                                 |                                                 |                              |                      | (c)                      | Q: Restorations printed and don't           | $\mathbf{v}^{\alpha}$                |
| Ten<br>÷              | Номер телефона                                                      | <b>GIVEY ADDRESS EX-</b>                                                                                                    | CLIVARING                                                                                       | <b>Zeha e apesas</b><br><b>Seldence</b>         | 1 year<br>Alerghamity, move- | Clinton interflies   | Citation of contents     | Daniel                                      |                                      |
| è                     | comedy of the state.                                                |                                                                                                    |                                                                                                 | THE COMMON PROPERTY                             | <b>COMMERCIAL</b>            |                      |                          |                                             | $\circledcirc$                       |
|                       | USE A ART HEAT                                                      | <b>START COMPANY</b>                                                                                                    | <b>STATISTICS</b>                                                                               | <b>January 1980</b><br><b>Contract Contract</b> | <b>STER</b>                  |                      |                          |                                             | $^{\circ}$                           |
| lle.                  | and secretary                                                       |                                                                                                    | many tape                                                                                       | ART AND ARRANGEMENT                             | <b>ALL A</b>                 | <b>Immover</b>       | <b>Honda</b> to          | Paramborner acred                           | ₽                                    |
| v                     | and the state of the party                                          | <b>Science</b>                                                                                                    | <b>Brooklynder</b>                                                                              | the control of the                              | <b>All Avenue</b>            |                      |                          |                                             | ®.                                   |
| z                     | TRIVIANA                                                            | <b>SHOW:</b>                                                                                                    | woman terminals                                                                                 | <b>SEARCH MANAGER</b>                           | <b>SERVICE</b>               |                      |                          |                                             | Φ                                    |
| ż                     | <b>CONTRACTOR</b>                                                   | <b>South 1</b>                                                                                                    | The competition and                                                                             | consumer control                                | <b>Harry Ave</b>             |                      |                          |                                             | $^{\circ}$                           |
| v                     | Christian State                                                     | consumed in                                                                                                    | <b>Street Gallery</b>                                                                           | All of the All and the                          | <b>STATE</b>                 | <b>The announced</b> |                          |                                             | ®                                    |
| z.                    | <b>SPACE-ESS</b>                                                    | <b>Street Mary</b>                                                                                                    | <b>STATE ROOM</b>                                                                               | <b>SEA CREW SERVICE</b>                         | $-20.5$                      |                      |                          |                                             | ۰                                    |
| v                     | <b>CARD AND HOME</b>                                                | $\frac{1}{2} \left( \frac{1}{2} \right) \left( \frac{1}{2} \right) \left( \frac$ | <b>STATISTICS</b>                                                                               | state cases to be the                           | <b>STARTS</b>                |                      |                          |                                             | ®                                    |
| i<br><b>Clymman E</b> | <b>CONTRACTOR</b>                                                   | <b>START</b>                                                                                                    | <b>STATISTICS</b>                                                                               | . .<br><b>CONTRACTOR</b>                        | <b>Bally Mill</b>            |                      |                          | <b>Ministersand Sections</b>                | ×                                    |

Рисунок 56 – Раздел меню «Речевая аналитика»

# <span id="page-42-2"></span>**3.7.1 Фильтрация списка звонков**

<span id="page-42-0"></span>В блоке «Анализ звонков» предусмотрена фильтрация списка по следующим столбцам (см. [Рисунок 56\)](#page-42-2):

- **«Тип»** для фильтрации списка по типам звонка (для выбора доступно несколько значений);
- **«Дата и время звонка»** для фильтрации списка по дате и времени звонка (для выбора доступно только одно значение).

Для очистки всех фильтров нажмите на кнопку .

#### **3.7.2 Просмотр расшифровки звонка**

<span id="page-42-1"></span>Для просмотра расшифровки звонка нажмите на кнопку • в строке выбранного звонка (см. [Рисунок 56\)](#page-42-2). В открывшемся окне «Расшифровка разговора» отобразится стенограмма выбранного разговора, а также следующие данные [\(Рисунок 57\)](#page-43-1):

- дата и время звонка;
- номер телефона абонента;
- ФИО сотрудника;
- словари оператора;
- словари абонента.

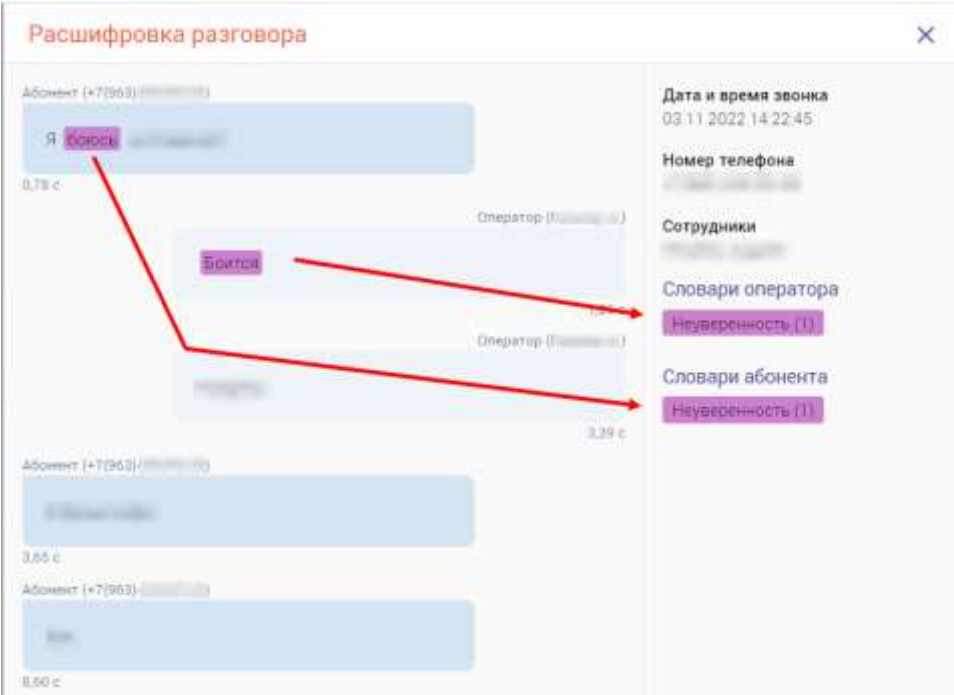

Рисунок 57 – Окно «Расшифровка разговора»

# <span id="page-43-1"></span>**3.8 Раздел меню «Чат»**

<span id="page-43-0"></span>Данный раздел меню предназначения для общения с абонентами и сотрудниками посредством следующих чатов [\(Рисунок 58\)](#page-43-2):

- «Внутренние»;
- «Сайт»;
- «Whatsapp»;
- «Telegram».

<span id="page-43-2"></span>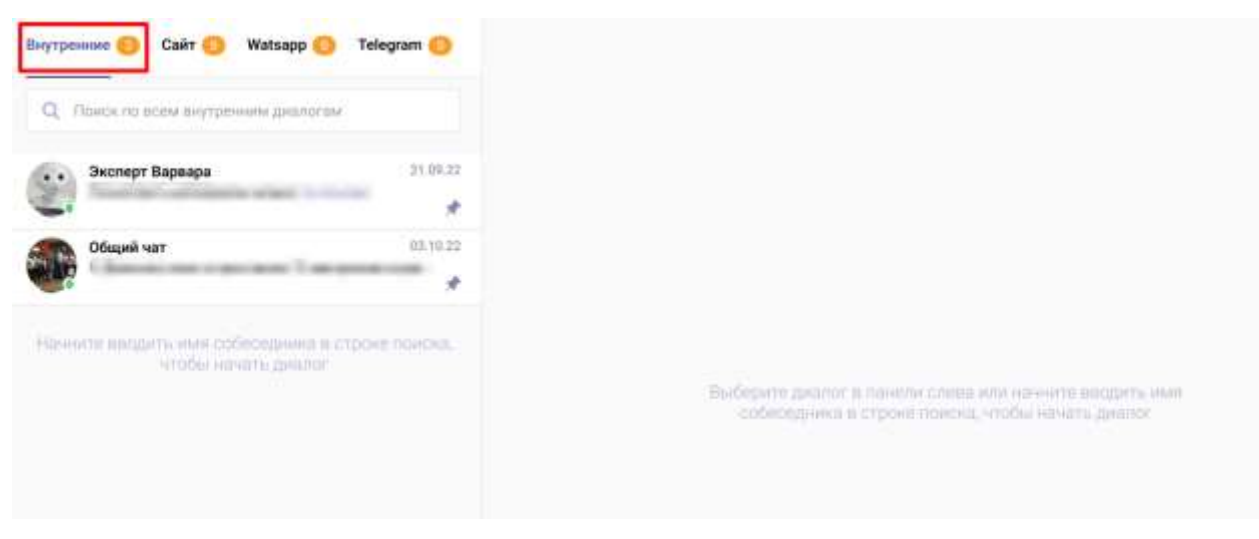

Рисунок 58 – Раздел меню «Чат». Вкладка «Внутренние»

# <span id="page-44-0"></span>**4 Работа со звонками**

# <span id="page-44-1"></span>**4.1 Входящие звонки**

# **4.1.1 Выход на линию**

<span id="page-44-2"></span>После входа в ЕКЦ по умолчанию оператор будет находиться в состоянии «Перерыв».

Для того чтобы оператору начали поступать входящие звонки, измените состояние «Перерыв» на «Входящие». Для этого в верхней части активного окна возле ФИО пользователя нажмите на наименование текущего состояния, далее в открывшемся меню нажмите на состояние «Входящие» [\(Рисунок 59\)](#page-44-4). После этого оператору начнут поступать входящие звонки (см. п. [4.1.2\)](#page-44-3).

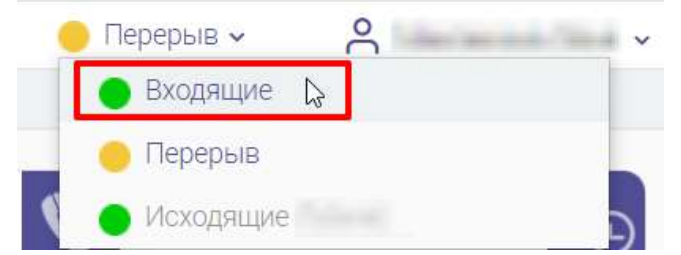

Рисунок 59 – Переключение на состояние приема входящих звонков

# **4.1.2 Принятие входящего звонка**

<span id="page-44-4"></span><span id="page-44-3"></span>При поступлении входящего звонка в правом нижнем углу активного окна отобразится информация о входящем звонке, которая будет сопровождаться характерным звуковым сигналом. Для ответа на входящий звонок нажмите на кнопку «ПРИНЯТЬ» [\(Рисунок 60\)](#page-44-5).

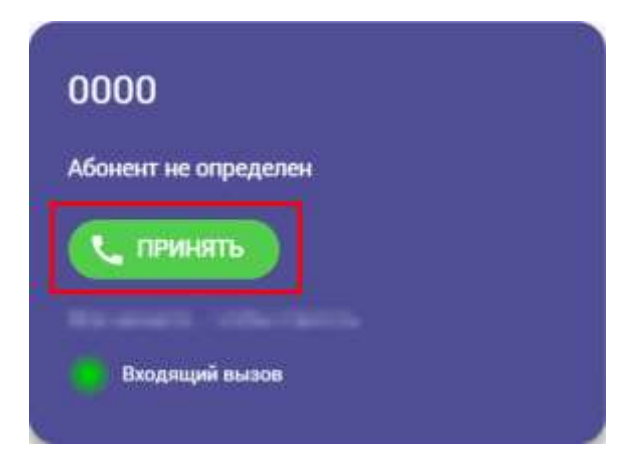

Рисунок 60 – Принятие входящего звонка

<span id="page-44-5"></span>После этого в окне входящего звонка отобразятся доступные действия с ним и таймер продолжительности разговора **–** в текущем состоянии софтфон находится в состоянии «Разговор» [\(Рисунок 61\)](#page-45-4). Также во время принятия входящего звонка откроется карточка абонента, содержащая информацию об абоненте, его звонках и других данных.

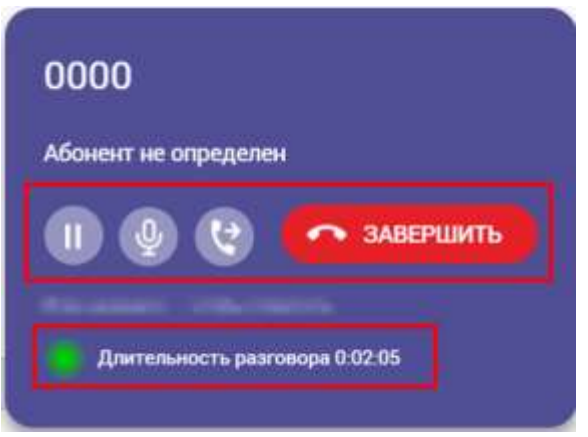

Рисунок 61 – Окно входящего звонка

#### <span id="page-45-4"></span>**4.1.3 Постановка входящего звонка на удержание**

<span id="page-45-0"></span>Для постановки входящего звонка на удержание нажмите на кнопку В в окне входящего звонка (см. [Рисунок 61\)](#page-45-4).

#### <span id="page-45-1"></span>**4.1.4 Отключение микрофона оператора во время приема входящего звонка**

Для отключения микрофона оператора во время приема входящего звонка нажмите

на кнопку в окне входящего звонка (см. [Рисунок 61\)](#page-45-4). После этого абонент не будет слышать оператора.

#### <span id="page-45-2"></span>**4.1.5 Перенаправление входящего звонка на другого оператора**

Для перенаправления входящего звонка на другого оператора нажмите на кнопку

в окне входящего звонка (см. [Рисунок 61\)](#page-45-4). В открывшемся окне выберите нужного сотрудника и нажмите на кнопку подтверждения перенаправления текущего звонка.

#### <span id="page-45-3"></span>**4.1.6 Завершение входящего звонка**

Для завершения входящего звонка выполните следующие действия:

- 1) в окне входящего звонка нажмите на кнопку «ЗАВЕРШИТЬ» (см. [Рисунок 61\)](#page-45-4);
- 2) в карточке абонента нажмите на кнопку «Завершить обслуживание»;
- 3) в открывшемся окне выберите тему/причину обращения, при необходимости внесите комментарий, затем выберите режим работы после завершения обслуживания абонента (по умолчанию выбрано «Продолжить работу»).

После этого оператор будет доступен для следующего входящего звонка.

Данные о входящем звонке сохранятся в карточке абонента и в журнале звонков оператора.

#### <span id="page-46-0"></span>**4.2 Исходящие звонки**

#### **4.2.1 Выход на линию**

<span id="page-46-1"></span>После входа в ЕКЦ по умолчанию оператор будет находиться в состоянии «Перерыв».

Для того чтобы оператор смог совершать исходящие звонки, измените текущее состояние на «Исходящие». Для этого в верхней части активного окна возле ФИО пользователя нажмите на наименование текущего состояния, далее в открывшемся меню нажмите на состояние «Исходящие» [\(Рисунок 62\)](#page-46-3). После этого в правом нижнем углу активного окна отобразится окно, предназначенное для совершения исходящих звонков (см. п. [4.2.2\)](#page-46-2). Входящие звонки поступать не будут.

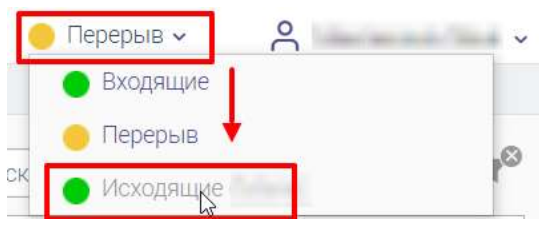

Рисунок 62 – Переключение на состояние совершения исходящих звонков

#### **4.2.2 Совершение исходящего звонка**

<span id="page-46-3"></span><span id="page-46-2"></span>В окне исходящих звонков введите номер нужного абонента и нажмите на кнопку вызова [\(Рисунок 63\)](#page-46-4). Далее произойдет установление соединения и после того, как абонент ответит на звонок, на экране отобразится карточка абонента, содержащая информацию об абоненте, его звонках и других данных.

<span id="page-46-4"></span>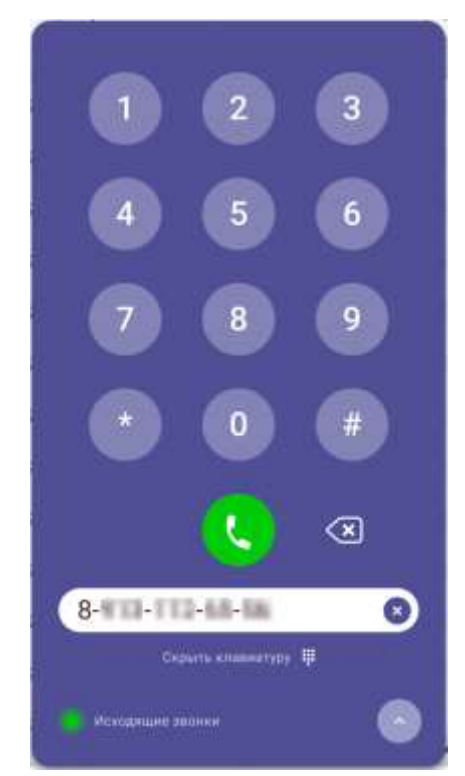

Рисунок 63 – Окно исходящего звонка

#### <span id="page-47-0"></span>**4.2.3 Завершение исходящего звонка**

Для завершения исходящего звонка выполните следующие действия:

- 1) в окне исходящего звонка нажмите на кнопку «Завершить»;
- 2) в карточке абонента нажмите на кнопку «Завершить обслуживание»;
- 3) в открывшемся окне выберите тему/причину обращения, при необходимости внесите комментарий, затем выберите режим работы после завершения обслуживания абонента (по умолчанию выбрано «Продолжить работу»).

После этого оператор сможет совершить следующий исходящий звонок.

Данные об исходящем звонке сохранятся в карточке абонента и в журнале звонков оператора.

# **4.3 Отправка SMS**

<span id="page-47-1"></span>Отправить абоненту SMS можно только во время совершения входящего или исходящего звонка. Для этого в карточке абонента возле контактного или мобильного номера телефона нажмите на кнопку .

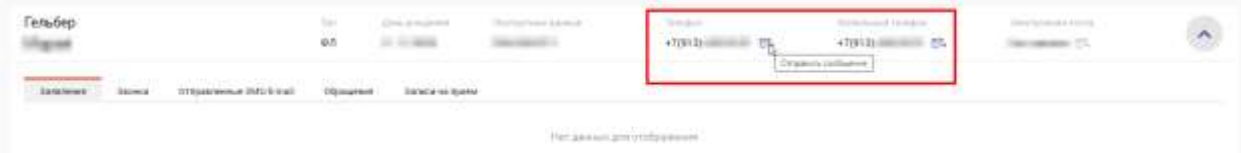

Рисунок 64 – Карточка абонента. Отправка SMS

В открывшемся окне «Отправка SMS» в поле «Номер телефона» доступен выбор другого номера телефона, если в карточке абонента есть информация о нескольких номерах, в поле «Текст сообщения» введите нужный текст и нажмите на кнопку «Отправить», доступную только после заполнения всех обязательных полей [\(Рисунок 65\)](#page-47-2).

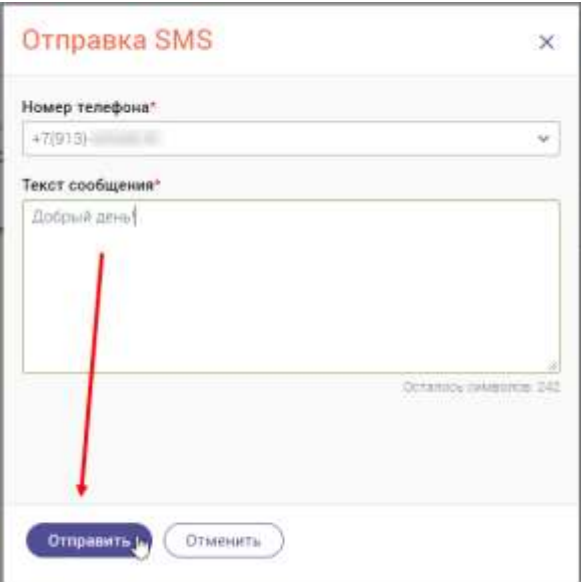

<span id="page-47-2"></span>Рисунок 65 – Окно «Отправка SMS»

# **4.4 Отправка E-mail**

<span id="page-48-0"></span>Отправить абоненту E-mail можно только во время совершения входящего или исходящего звонка. Для этого в карточке абонента возле адреса электронной почты нажмите на кнопку  $\blacktriangleright$  [\(Рисунок 66\)](#page-48-3).

| <b>EMAGES</b> | 116<br>40 |             |                                        |                                 | JOB. |  |
|---------------|-----------|-------------|----------------------------------------|---------------------------------|------|--|
|               |           |             |                                        |                                 |      |  |
| NR            |           |             |                                        |                                 |      |  |
| .<br>.        |           | <b>Taes</b> | <b>SOLUTION OF THE STATE AND STATE</b> | Mette Bulleva<br>ATAC/2012/2012 |      |  |

Рисунок 66 – Карточка абонента. Отправка E-mail

<span id="page-48-3"></span>В открывшемся окне «Отправка на эл. почту» введите тему письма, текст сообщения и нажмите на кнопку «Отправить», доступную после ввода текста сообщения [\(Рисунок 67\)](#page-48-4).

| Отправка на эл. почту.                                                                                                    | $\boldsymbol{\times}$ |
|----------------------------------------------------------------------------------------------------|-----------------------|
| Адрес эл. почты".                                                                                                    |                       |
| disables to:                                                                                                    |                       |
| Тема письма                                                                                                    |                       |
| $\bullet \quad \bullet \quad I \quad \mathbb{U} \quad \theta \quad x_1 \quad x_2 \quad \mathbb{R} \quad \mathbb{R} \quad \mathbb{R} \quad \mathbb{R} \quad \mathbb{R} \quad \mathbb{R} \quad \text{where} \quad \mathbb{E} \quad \mathbb{E} \quad \mathbb{E} \quad \mathbb{E} \quad \mathbb{E} \quad \mathbb{E} \quad \mathbb{E} \quad \mathbb{E} \quad \mathbb{E} \quad \mathbb{E} \quad \mathbb{E} \quad \mathbb{E} \quad \mathbb{E} \quad \mathbb{E} \quad \mathbb{E} \quad \mathbb{E} \quad \mathbb{$ |                       |
| 8.45                                                                                                    |                       |
| Добрый день)                                                                                                    |                       |
|                                                                                                    |                       |
| <b>Otwennty</b><br>Ompassity (                                                                                                    |                       |

Рисунок 67 – Окно «Отправка на эл. почту»

# <span id="page-48-4"></span><span id="page-48-1"></span>**4.5 Запись на прием**

#### **4.5.1 Создание записи на прием**

<span id="page-48-2"></span>Записать абонента на прием можно только во время совершения входящего или исходящего звонка. Для этого в карточке абонента перейдите на вкладку «Записи на прием» и нажмите на кнопку «Записать на прием» [\(Рисунок 68\)](#page-48-5).

<span id="page-48-5"></span>

| en dep |  |  | $-370000$<br>$-55 - 35$ | $-25$ | негданные ст. | ÷ |
|--------|--|--|-------------------------|-------|---------------|---|
|        |  |  |                         |       |               |   |

Рисунок 68 – Карточка абонента. Вкладка «Записи на прием»

В открывшейся форме «Предварительная запись» заполните следующие шаги [\(Таблица 2\)](#page-49-0).

<span id="page-49-0"></span>Таблица 2 – Шаги формы «Предварительная запись»

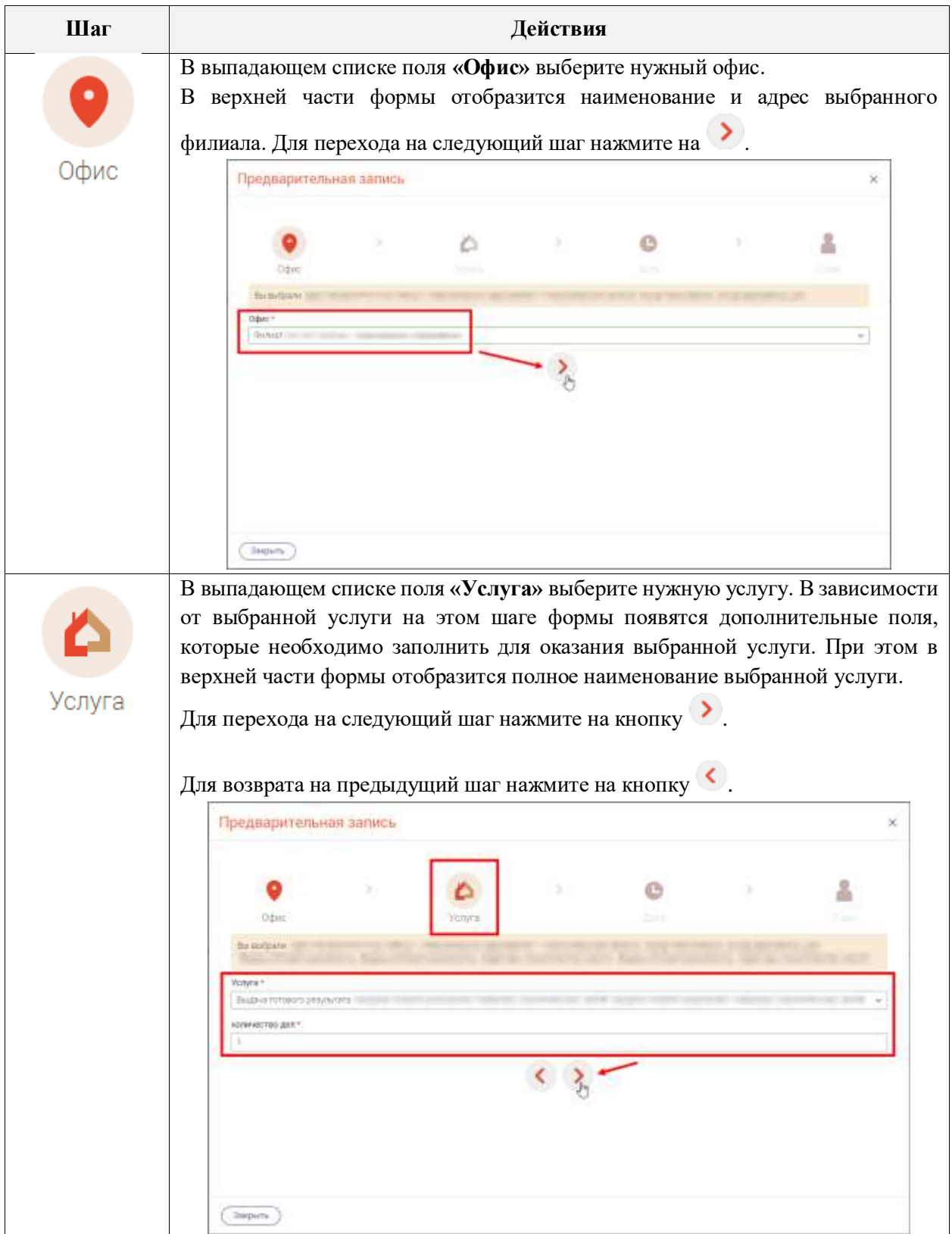

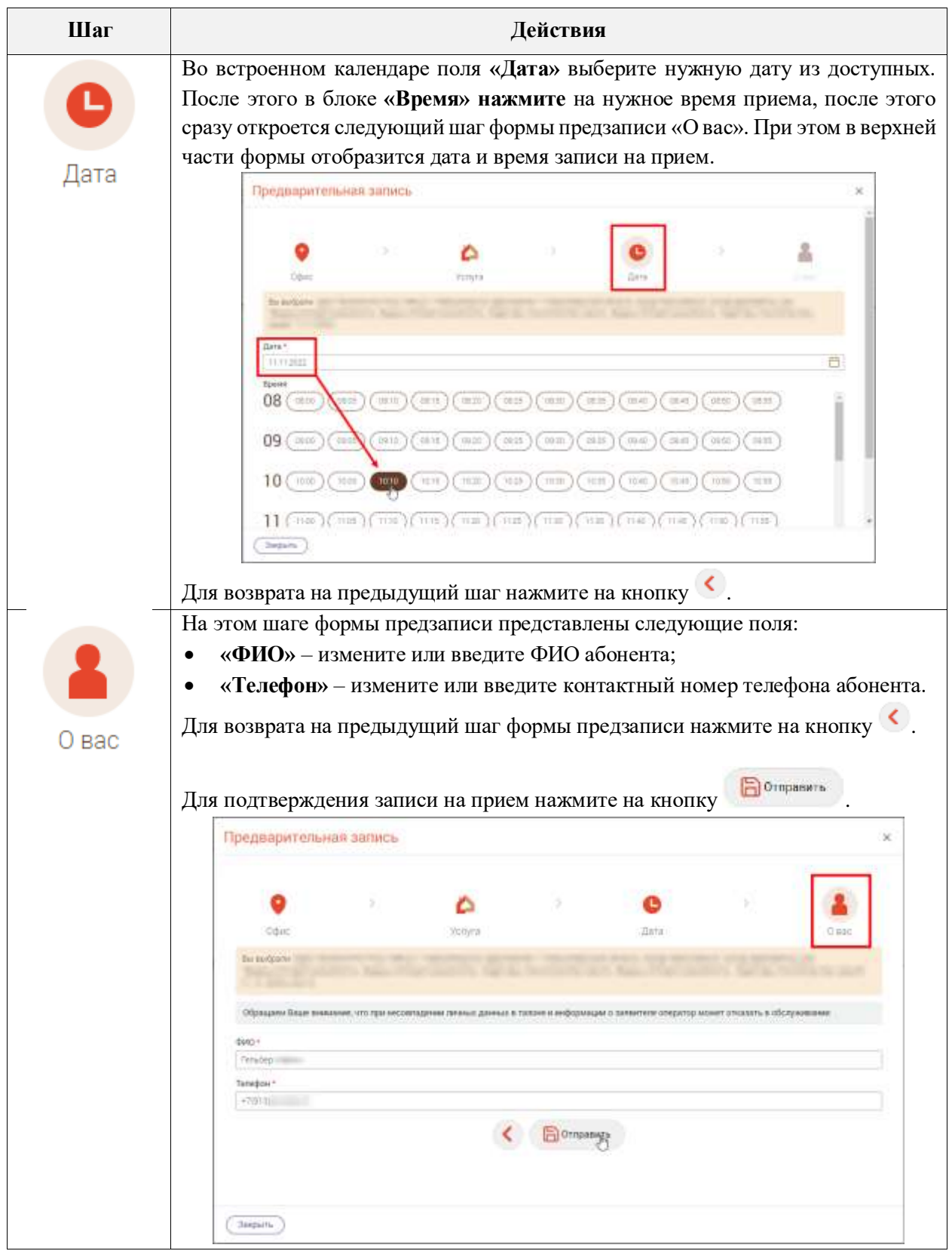

# **4.5.2 Редактирование записи на прием**

<span id="page-50-0"></span>Отредактировать записать абонента на прием можно только во время совершения входящего или исходящего звонка. Для этого в карточке абонента перейдите на вкладку «Записи на прием» и в строке выбранной записи нажмите на кнопку [  $\bullet$  [\(Рисунок 69\)](#page-51-1).

| erad                                                                                         |                                                                                                    | ba-<br>$\frac{1}{2}$ |  | te.<br>$\sim$<br><b>CONTRACTOR</b> | 47(9) Tellinoon, P.C.<br>and the contract of the contract of the |                      |  |
|----------------------------------------------------------------------------------------------|----------------------------------------------------------------------------------------------------|----------------------|--|------------------------------------|------------------------------------------------------------------|----------------------|--|
|                                                                                              | Если в слизки отсутствуют необходимы в также придантися, ее можете понскать ее по другие периметрии |                      |  |                                    |                                                                  | <b>Service State</b> |  |
| 11 How5pA 10.10<br><b>SPORTS STORY STORY</b><br>ELLERADI<br><b>COMMERCE</b><br><b>THOMAS</b> | DESCRIPTION                                                                                         | Tance: 111           |  |                                    |                                                                  |                      |  |

Рисунок 69 – Карточка абонента. Редактирование записи на прием

<span id="page-51-1"></span>В открывшейся форме «Предварительная запись» внесите необходимые изменения и на последнем шаге «О вас» нажмите на кнопку «Отправить». Подробное описание полей формы «Предварительная запись» представлено в таблице [Таблица 2.](#page-49-0)

# **4.5.3 Удаление записи на прием**

<span id="page-51-3"></span>[71\)](#page-51-3).

<span id="page-51-0"></span>Удалить записать абонента на прием можно только во время совершения входящего или исходящего звонка. Для этого в карточке абонента перейдите на вкладку «Записи на прием», затем в строке выбранной записи нажмите на кнопку и выберите действие «Удалить» [\(Рисунок 70\)](#page-51-2).

| erspep<br>÷                                               | Tel:<br>$Q_i$ |   | $\overline{\omega}$ | <b>ISL</b> | Clinton Co.<br>deat. | A                         |
|-----------------------------------------------------------|---------------|---|---------------------|------------|----------------------|---------------------------|
| <b>Talestrad</b><br>Frida                                 |               | . |                     |            | Ros namisis an SO    | <b>Managers in realer</b> |
| 11 ноября 10:10                                           | fanse hit     |   |                     |            | --------             |                           |
| mrsecropeiws rate<br><b>BW</b><br><b>Gasage</b><br>100000 |               |   |                     |            |                      |                           |

Рисунок 70 – Карточка абонента. Удаление записи на прием

<span id="page-51-2"></span>В открывшемся окне «Удаление элемента» нажмите на кнопку «Удалить» [\(Рисунок](#page-51-3) 

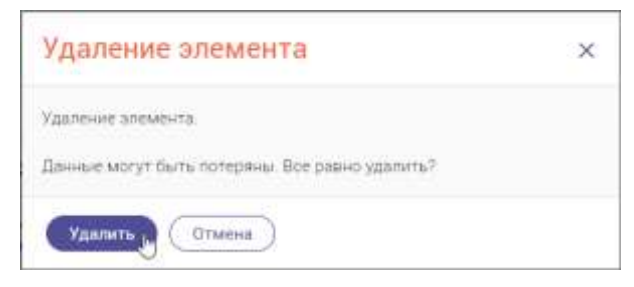

Рисунок 71 – Окно «Удаление элемента»

# **4.6 Уход оператора на перерыв**

<span id="page-52-0"></span>Если в настоящий момент времени оператор находится на перерыве, то возле ФИО текущего пользователя отображается надпись • Перерыв , а в правом нижнем углу

активного окна отображается окно .

Для перевода оператора в состояние «Перерыв» доступно два способа:

1) в карточке обслуживаемого абонента при завершении обслуживания в поле «По завершению обслуживания» выберите значение «Уйти на перерыв» и нажмите на кнопку «Завершить обслуживание»;

Перерыв. Приема входящих звонков нет

<span id="page-52-1"></span>2) в верхней части активного окна возле ФИО пользователя нажмите на наименование текущего состояния, далее в открывшемся меню нажмите на состояние «Перерыв» [\(Рисунок 72\)](#page-52-1).

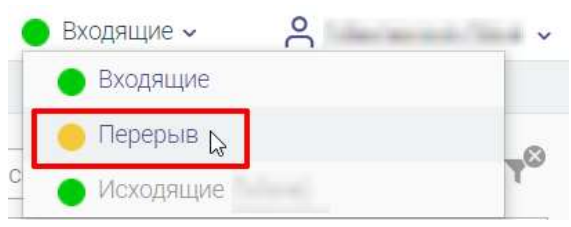

Рисунок 72 – Переход в состояние «Перерыв»

# <span id="page-53-0"></span>**5 Модуль отчетности**

# **5.1 Назначение модуля**

<span id="page-53-1"></span>Модуль отчетности позволяет супервизору получать разнообразную статистику по деятельности контакт-центра, и также специально подготовленную администратором системы другую аналитику, связанную с деятельностью всего предприятия.

# **5.2 Общая статистика**

<span id="page-53-2"></span>Информационная панель «Общая статистика контакт-центра» позволяет проанализировать показатели деятельности контакт-центра за выбранный период.

В окне «Общая статистика контакт-центра» отображаются следующие данные [\(Рисунок 73\)](#page-54-1):

- процент коэффициента дозвона;
- количественные характеристики:
	- o общее количество входящих вызовов;
	- o общее количество исходящих вызовов;
	- o количество вызовов, обработанных операторами;
	- o количество вызовов без ответа оператора;
	- o количество операторов (среднее);
- временные характеристики
	- o средняя длительность разговора;
	- o среднее время ожидания в очереди;
	- o максимальное время ожидания в очереди;
	- o среднее время ожидания недозвонившихся вызовов;
	- o максимальное время ожидания недозвонившихся вызовов;
	- o средняя продолжительность исходящих вызовов;
- количество звонков и общее время разговора по каждому оператору контактцентра;
- количество звонков и общее время разговора по каждому дню выбранного периода;
- тематика звонка.

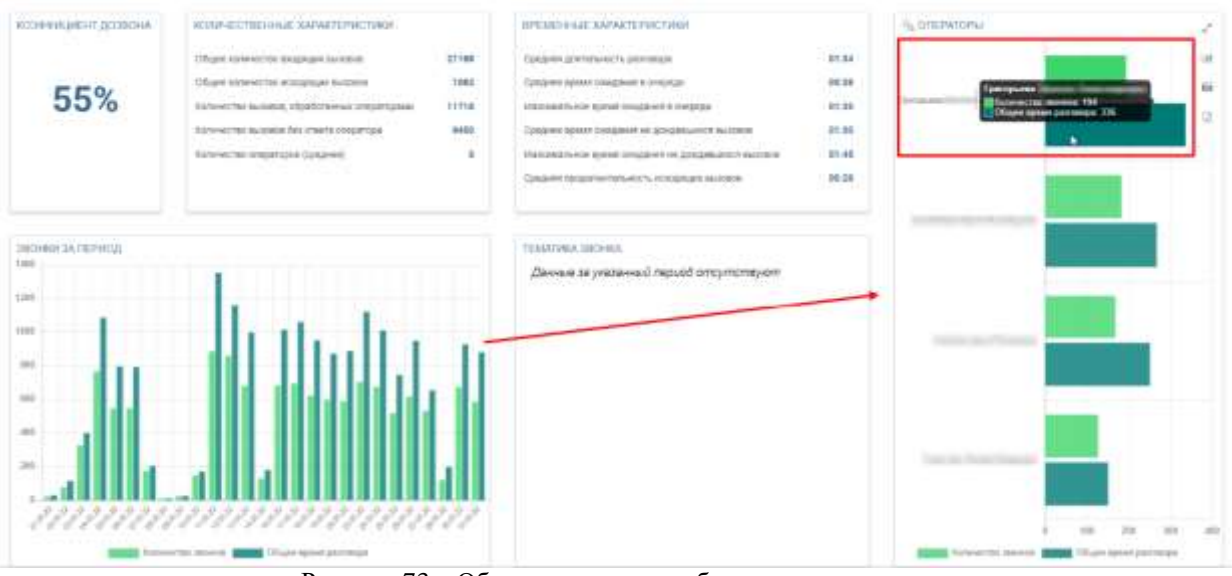

<span id="page-54-1"></span>Рисунок 73 – Общая статистика работы контакт-центра

Данные в блоке «Операторы» автоматически изменяются при нажатии на графический элемент диаграммы в блоке «Звонки за период».

#### **5.3 Просмотр статистики по определенному оператору контакт-центра**

<span id="page-54-0"></span>При нажатии в блоке «Операторы» на графический элемент диаграммы в строке выбранного оператора КЦ откроется окно «Информация по оператору КЦ», содержащее следующую информацию [\(Рисунок 74\)](#page-55-1):

- блок «Статистика звонков»:
	- количество входящих звонков;
	- количество исходящих звонков;
	- среднее время разговора;
- блок «Статистика работы»:
	- общее время разговоров;
	- общее время работы;
	- общее время перерывов;
- блок «Прочая статистика»:
	- положительные оценки;
	- отрицательные оценки;
	- пропущенные звонки.
- блок «Количественные показатели работы» содержит информацию о количестве звонков и общем времени разговора за каждый день выбранного периода.

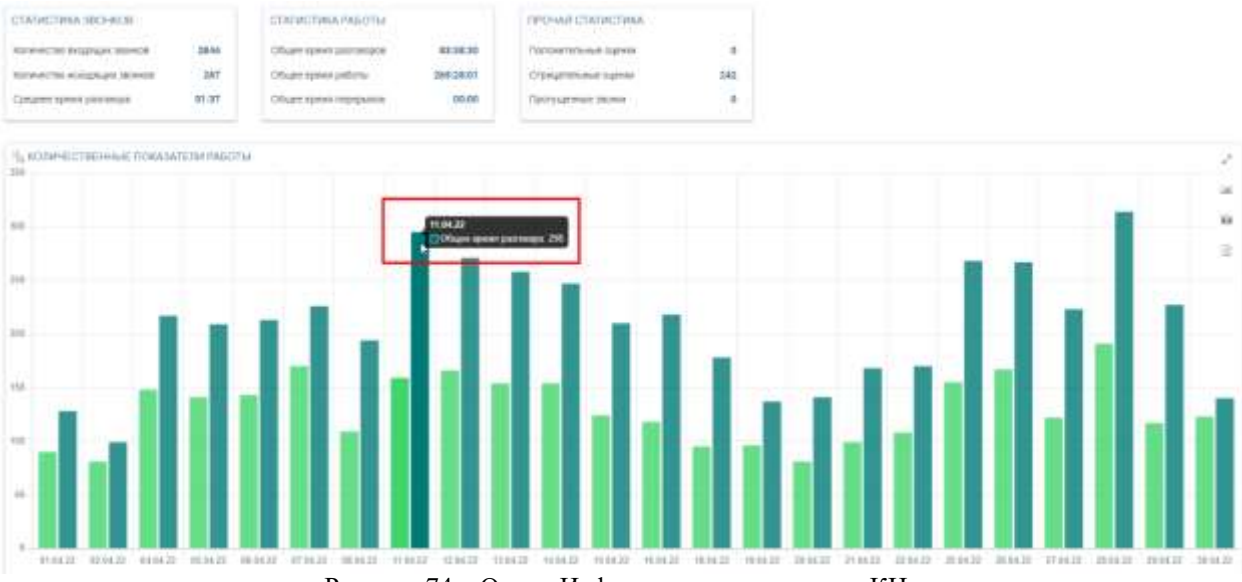

<span id="page-55-1"></span>Рисунок 74 – Окно «Информация по оператору КЦ»

# **5.4 Просмотр действий оператора КЦ за определенный день**

<span id="page-55-0"></span>При нажатии в блоке «Количественные показатели работы» на графический элемент диаграммы откроется окно «Звонки оператора», содержащее информацию о всех звонка текущего дня.

Информация в окне «Звонки оператора» представлена в табличном виде и содержит следующие данные:

- действие оператора (входящий звонок, исходящий звонок);
- абонент (номер телефона абонента);
- время начала разговора;
- время окончания разговора;
- длительность разговора;
- тематика звонка;
- оценка.

| Sektree:                   | Alonder                                                                                        | <b>Romes</b> letrains | <b>Hanwer cacerooned</b> | disensations.  | Towerand concern | Палин Ф                                       |
|----------------------------|------------------------------------------------------------------------------------------------|-----------------------|--------------------------|----------------|------------------|-----------------------------------------------|
| <b>Batemapi separat</b>    | <b>STATISTICS</b>                                                                              | 303919                | 10.40 BT                 | A2 0 ML        |                  | v                                             |
| <b>Biographi Stonic</b>    | <b>CARD SHOW</b>                                                                               | 19.9141               | 05/84/39                 | 23100K         |                  | w.                                            |
| <b>Brookard move</b>       |                                                                                                | 容計場                   | 15,21.64                 | 7 MM 19 226    |                  | ÷                                             |
| SIGNAR BOOK                | <b>SHOP</b><br>-                                                                               | TE-29:18              | TE30 31                  | 1 mm 17 dps.   |                  | ×                                             |
| <b>Begrupt noor</b>        | $\frac{1}{2} \left( \frac{1}{2} \right) \left( \frac{1}{2} \right) \left( \frac{1}{2} \right)$ | T4:86.25              | 15.25.95                 | 37 nm          |                  | ÷                                             |
| <b>Brizolavi teorix</b>    | $\overline{\phantom{a}}$<br>-                                                                  | 19.06.22              | 06:06:53                 | 33.0ml         |                  |                                               |
| <b>Thriditian Internet</b> | <b>SHELBURY</b>                                                                                | 10:53.7W              | 1049.13                  | 1 mm 34 dpc    |                  | ÷                                             |
| thosnight secret           | <b>STEP OF</b>                                                                                 | 8815.59               | 00:10:23.                | 10.00m         |                  | $\overline{\phantom{a}}$                      |
| Septuali more              | announces.                                                                                     | 10:00:20              | 100514                   | 4 met 45 cm    |                  | $\omega$                                      |
| ilazamasi move             | <b>RESERVA</b>                                                                                 | 89.07:04              | 08:08.17                 | 27,186         |                  |                                               |
| бюджай явих                | <b>DISTRICT</b>                                                                                | 993316                | 49.13.33                 | 17,000         |                  |                                               |
| <b>Betanuel resiers</b>    | <b>DESK (DOM)</b>                                                                              | 98.17.00              | 05/38 81                 | 59 (dg)        |                  |                                               |
| <b>Brizingé servo</b>      | <b>STATE</b>                                                                                   | 71:23:03              | 11.23.38                 | 15.046         |                  |                                               |
| <b>Inconast serves</b>     | <b>SHEEK OF</b>                                                                                | 99.49.13              | 09/88 76                 | Tues Line      |                  |                                               |
| Betanagé move              | $100 - 100 - 10$                                                                               | 49.53.21              | 09.54.91                 | 82.006         |                  |                                               |
| <b>BULGARY MOCK</b>        | <b>COLOR</b>                                                                                   | 精技材                   | 19.13.95                 | 14 cm          |                  |                                               |
| September 300              | <b>STATISTICS</b>                                                                              | 11:21:10              | 113346                   | T was 33 cars. |                  |                                               |
| <b>Brookalk asket</b>      | -                                                                                              | 30,4308               | 39,42.98                 | 33 pm.         |                  |                                               |
| Heatage most               | m<br><b>SHARE</b>                                                                              | TE23.80               | 1128.16                  | 7 may 30:000   |                  |                                               |
| <b>BALLALAN WORK</b>       | -                                                                                              | PEZI 10               | 1921.44                  | 34186.         |                  |                                               |
| thorough teoret            | supply to their                                                                                | 19:30:35              | 19:31.23                 | 40306          |                  |                                               |
|                            |                                                                                                |                       |                          |                |                  | $\bullet$ . $1:Y:30$ at \$1. 11<br>Creasura 1 |

Рисунок 75 – Окно «Звонки оператора»

# **5.5 Операторы**

<span id="page-56-0"></span>Информационная панель **«Работа операторов контакт-центра»** отображает статистику работы операторов контакт-центра по входящим и исходящим звонкам с разбивкой по каждому дню выбранного периода [\(Рисунок 76\)](#page-56-1).

Для отображения статистики только по входящим звонкам установите флажок «Входящие». Для отображения статистики только по исходящим звонкам установите флажок «Исходящий».

При нажатии на ФИО оператора откроется окно «Информация по оператору КЦ».

| <b>College College</b><br>IL INCORRESOVERE BRUSHGAN 380HOB DO OTERVIONNI |                        |                    |                 |                   |           |               |                   |          |                 |                   |                      |
|--------------------------------------------------------------------------|------------------------|--------------------|-----------------|-------------------|-----------|---------------|-------------------|----------|-----------------|-------------------|----------------------|
|                                                                          | 01:06:22               | 1249.22            | mates           | 64.05.22          | 85,88.22  | 06.08.22      | 07.09.22          | 08.08.22 | 08.00.22        | 10.00.22          | <b>Mence</b>         |
| <b>Booklynn</b> Star Room                                                | 12                     | 42                 | 74              | 143<br><b>ATA</b> | 133<br>me | 111<br>n an a |                   |          |                 | 58                | 573<br>- 7           |
| prospelse [2]                                                            | $10^{-7}$              | <b>Table</b><br>34 | 102             | 154               | 137       | 158           |                   |          |                 |                   | 595                  |
| Caprane (2012) Phone (2013)                                              |                        |                    | $\overline{72}$ | 180               | 124       | 120           | 86<br><b>TELE</b> |          | $\overline{25}$ | \$0               | 659<br><b>MARKET</b> |
| <b>Terested Street Properties</b>                                        |                        |                    | 75.             | 173               | 114       | .<br>118      | <b>TAX</b><br>78  | 10       |                 | <b>SALE</b><br>39 | 607                  |
| <b>MTOro</b>                                                             | $\mathbf{z}\mathbf{z}$ | 76                 | 323             | 650               | 508       | 507           | 166               | 10       | 25              | 147               | 2 4 3 4              |

<span id="page-56-1"></span>Рисунок 76 – Окно «Работа операторов контакт-центра»